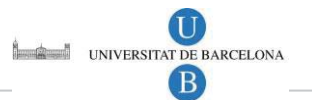

### Índex

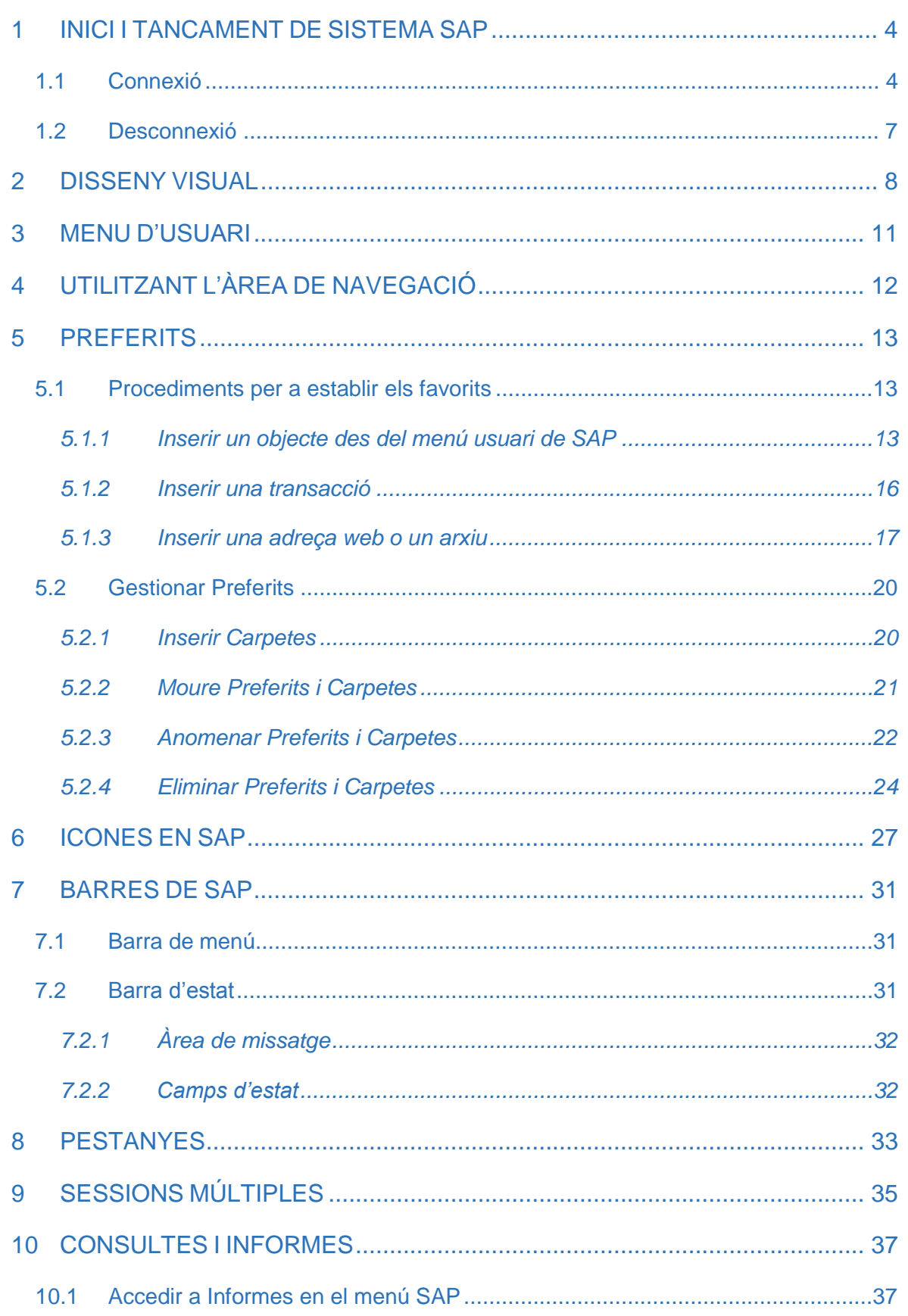

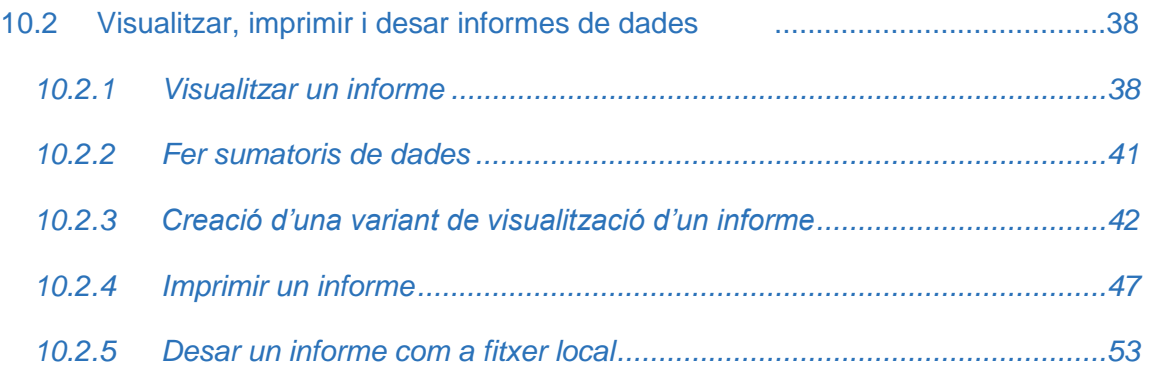

## 1 INICI I TANCAMENT DE SISTEMA SAP

Abans d'utilitzar el sistema SAP, heu de connectar-vos. Quan acabeu d'utilitzar el sistema SAP, heu de desconnectar-vos.

La primera vegada que us connecteu el sistema us demanarà que canvieu la contrasenya. Periòdicament a intervals regulars, per qüestió de seguretat del sistema, també haureu d'anar canviant la vostra contrasenya.

### 1.1 Connexió

Inicieu el sistema SAP accedint a la intranet.a través de la següent adreça:

https://intranet.ub.edu/

o bé, des dels enllaços que hi ha a la intranet des de la web de la UB.

El sistema demanarà el codi d'usuari i contrasenya que teniu per accedir a la intranet de la UB. Un cop us hagueu identificat, heu d'accedir al següent enllaç:

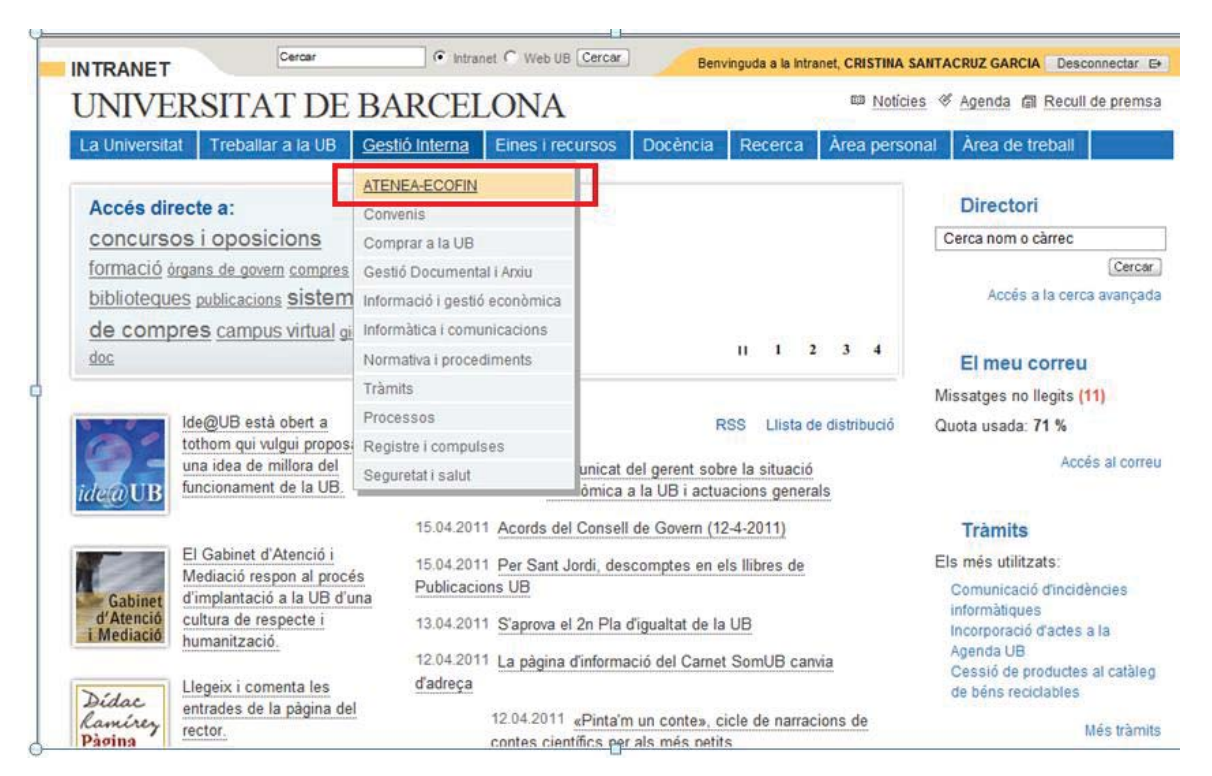

Apareix la següent pantalla i feu clic sobre l'enllaç *SAP Portal Formació* si heu de realitzar el curs de formació, o bé feu clic sobre l'enllaç *SAP Portal Producció* si heu d'accedir al vostre entorn de treball.

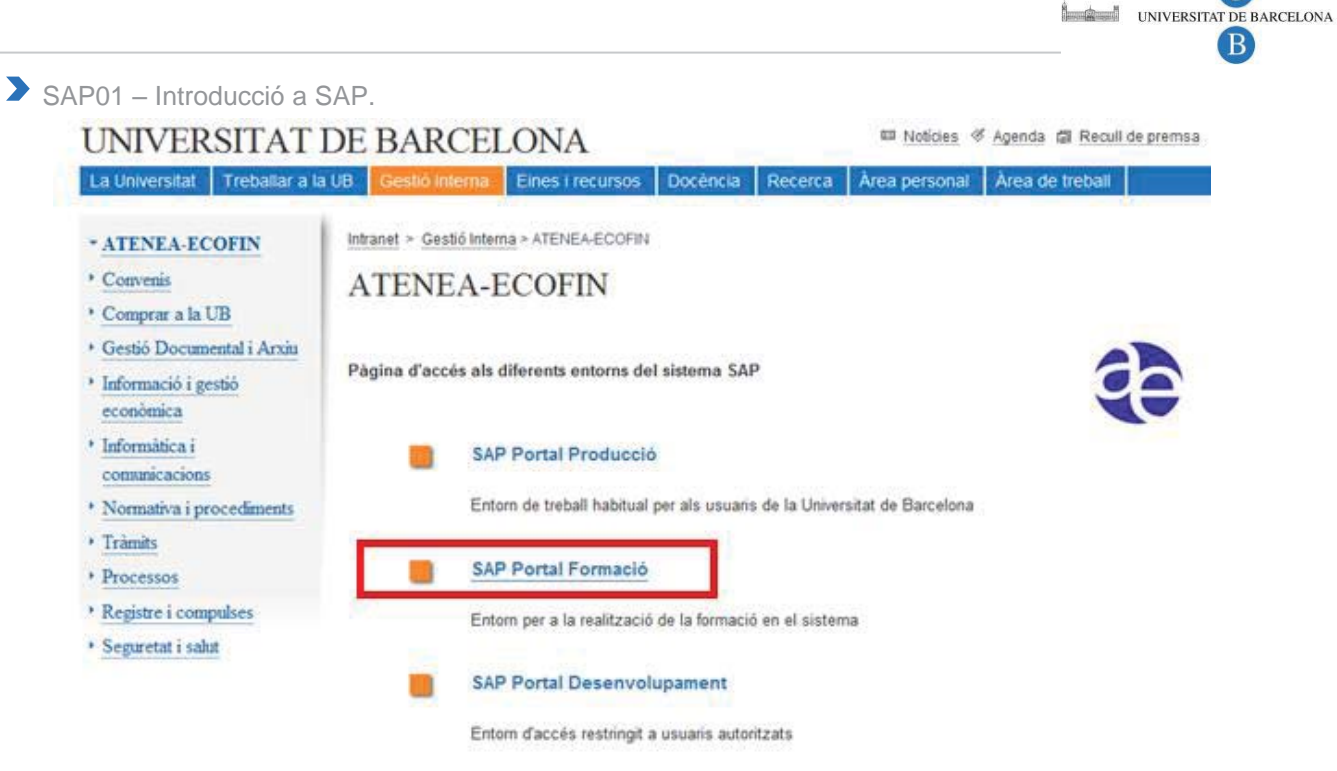

A continuació us apareix la següent pantalla i heu d'escollir l'opció *Accés a ERP formació (SAPGUI)*:

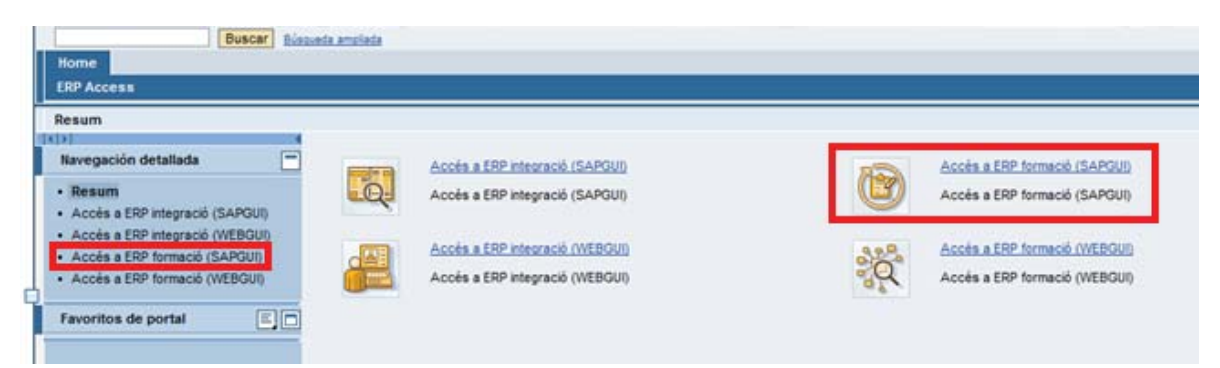

Una vegada hagueu escollit la opció i en cas que aparegui el següent missatge feu "descarregar arxiu":

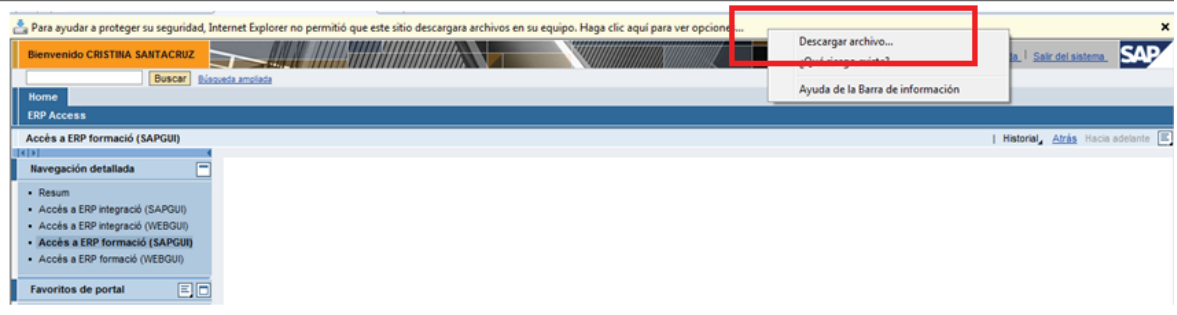

I un altre cop: *Accés a SAP formació*. Sortirà la següent finestra:

O

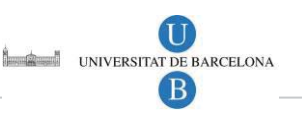

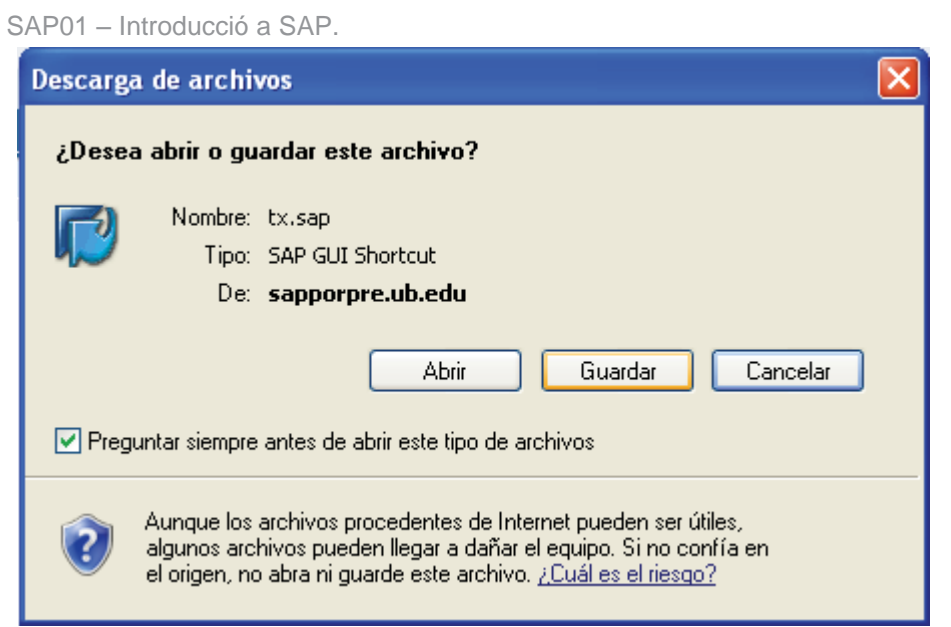

Premeu *Obrir*. Accedireu a la pantalla inicial de SAP.

 $\blacktriangleright$ 

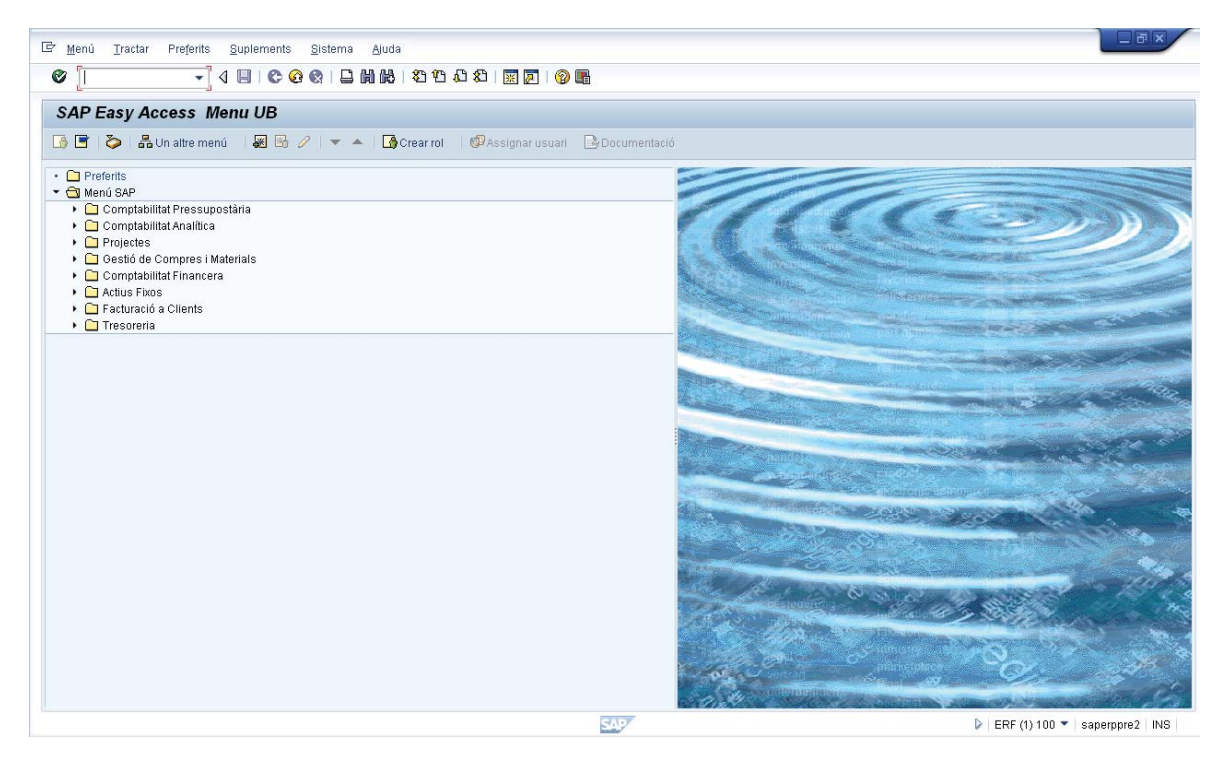

#### **Accés a SAP des d'ordinadors sense SAPGUI instal·lat:**

A nivell informatiu, els ordinadors de la UB que utilitzaran les persones que hagin de treballar habitualment amb SAP tindran instal·lat el SAPGUI. Tot i això, també es pot accedir a SAP des de qualsevol altre ordinador que no tingui el SAPGUI instal·lat, accedint-hi via web (opció WEBGUI). Per això, haureu d'entrar per l'intranet com s'ha explicat en l'apartat anterior i en arribar a la pantalla que es mostra a continuació, heu de prémer *Accés a ERP formació (WEBGUI):* S'ha de fer constar que la funcionalitat en WEBGUI és més limitada.

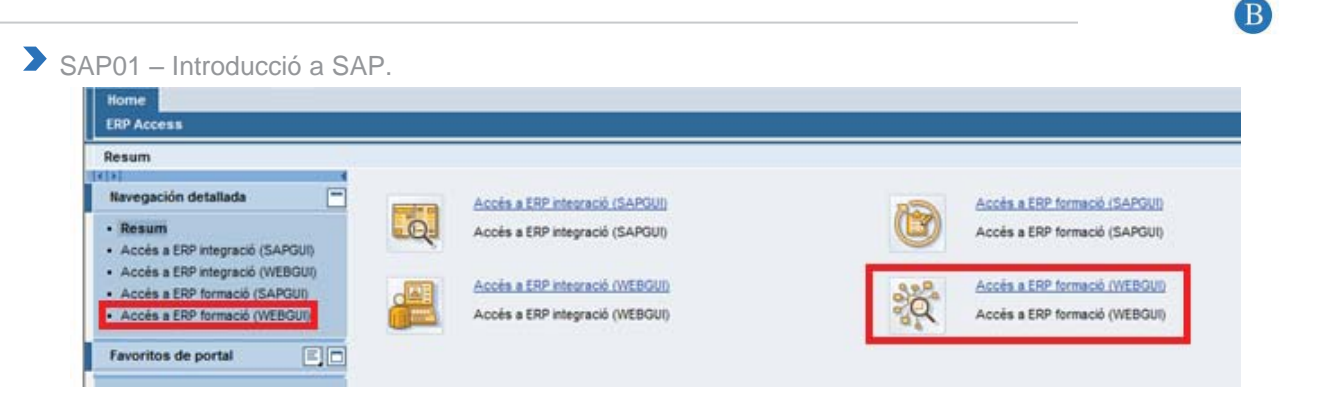

S'obrirà el sistema SAP com una web:

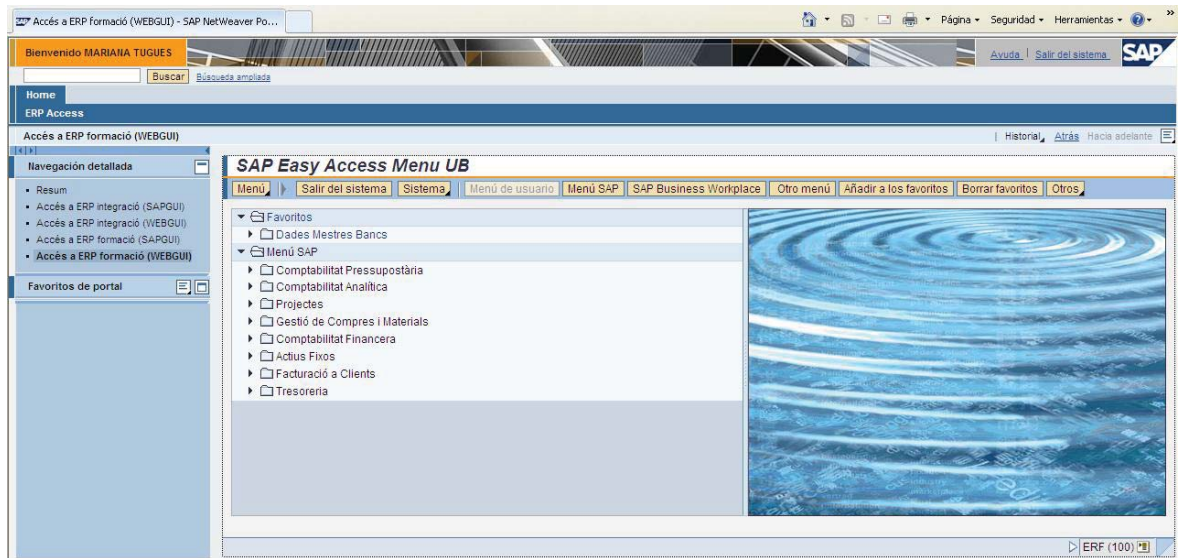

## 1.2 Desconnexió

Per finalitzar la sessió a SAP cal seleccionar *Sistema → Sortir del sistema,* tal i com es mostra a continuació:

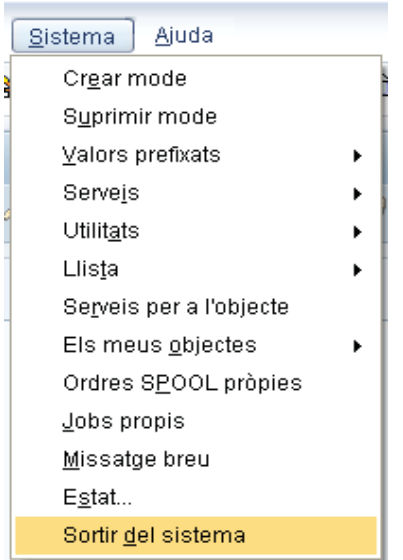

UNIVERSITAT DE BARCELONA

 $\left( \mathrm{U}\right)$ UNIVERSITAT DE BARCELONA B)

### SAP01 – Introducció a SAP.

o seleccionant *Tancar*, tal i com es mostra a continuació:

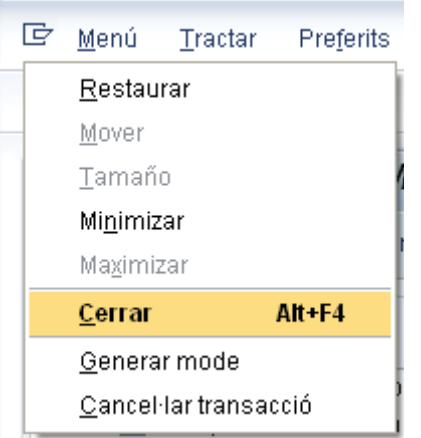

Us apareixerà la pantalla següent.

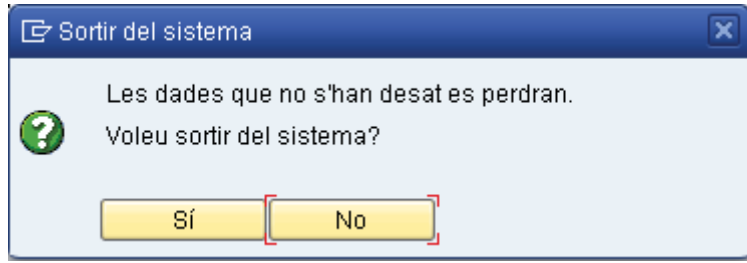

Seleccioneu *Sí*.

# 2 DISSENY VISUAL

Per a dissenyar la configuració de pantalla d'inici específica d'usuari, seguiu els següents passos.

Seleccioneu *Suplements → Configuracions*.

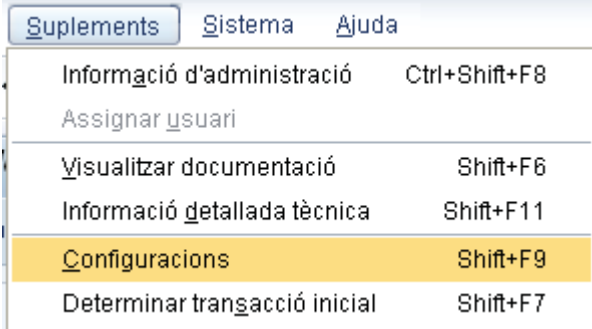

Us apareixerà la pantalla següent:

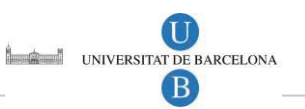

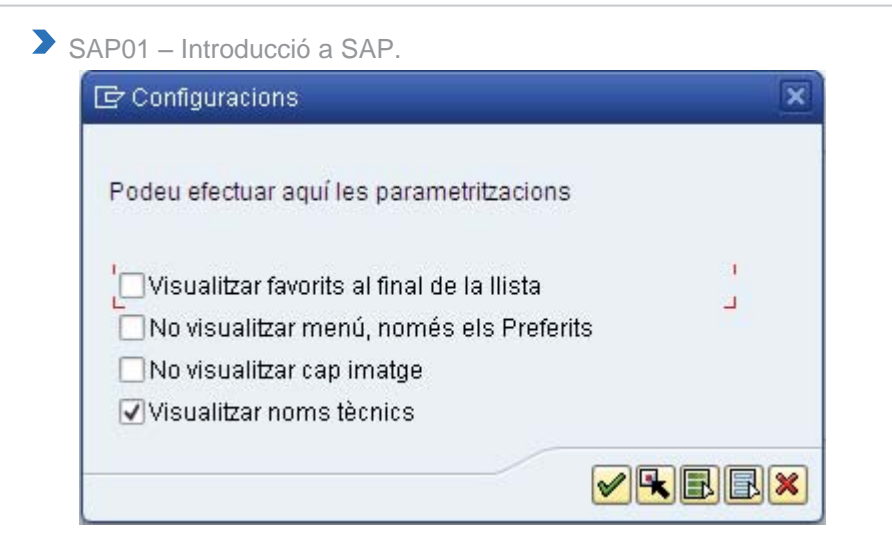

Per a visualitzar la carpeta 'Preferits' al final de la llista marqueu el primer indicador: *Visualitzar favorits al final de la llista*, i després accepteu els canvis **.** 

SAP tornarà a la pantalla inicial amb la carpeta de Preferits al final del llistat:

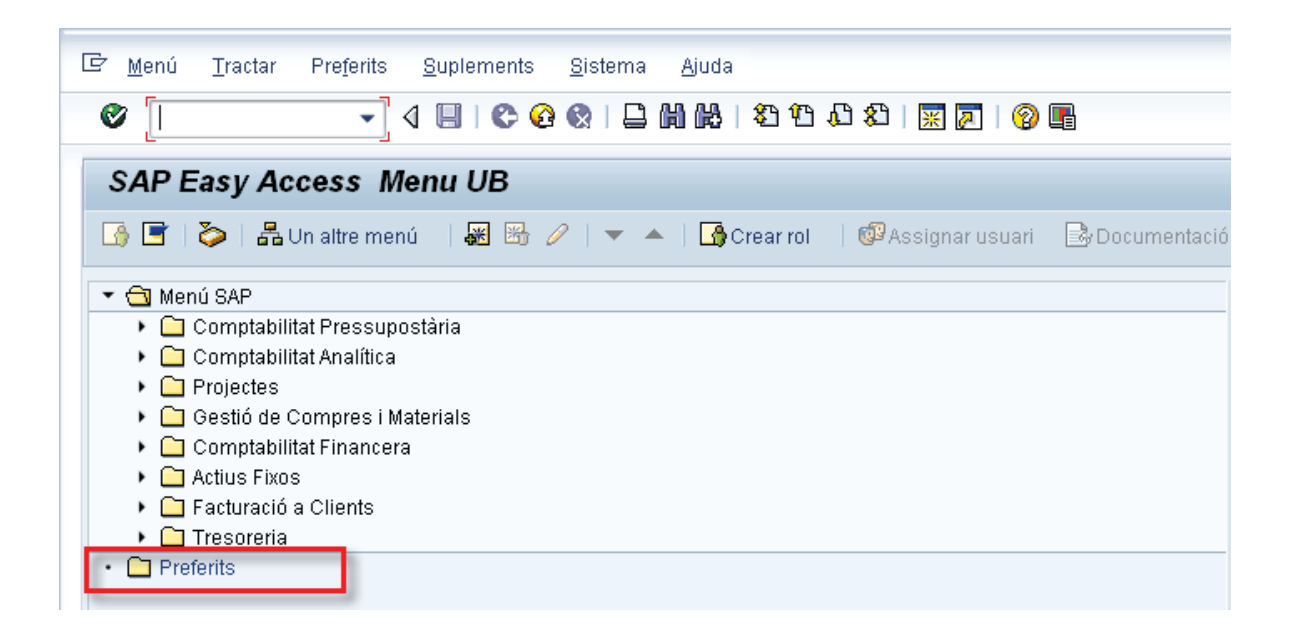

Per a visualitzar només la carpeta 'Preferits' marqueu el segon indicador *No visualitzar menú, només els Preferit*". Accepteu **.** 

SAP tornarà a la pantalla inicial només amb la carpeta "Preferits".

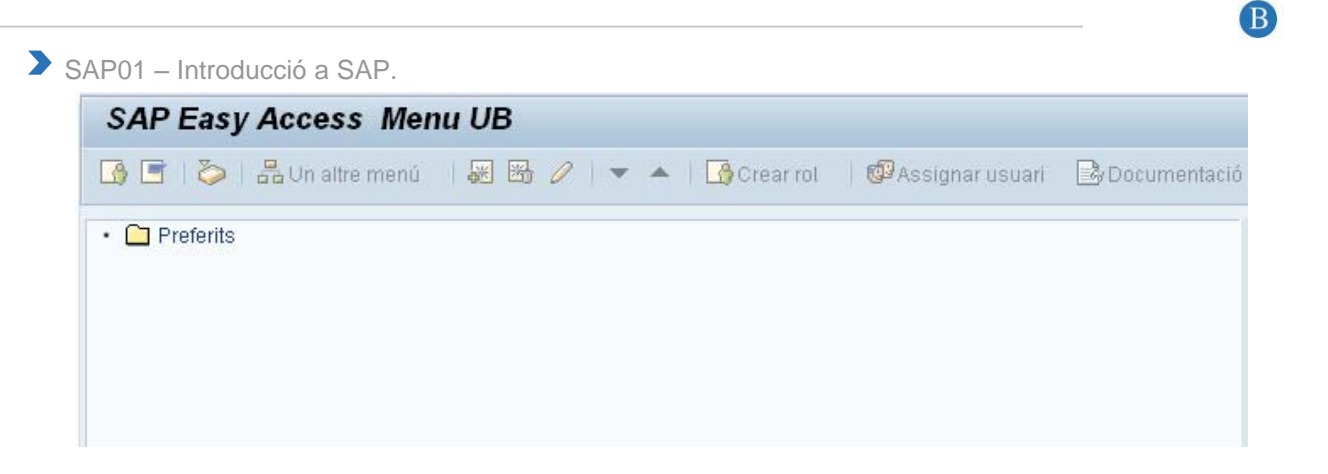

Per no veure cap imatge en la pantalla inicial marqueu el tercer indicador *No visualitzar cap imatge*". Accepteu

SAP tornarà a la pantalla inicial sense la imatge o el logotip que apareix inicialment a la dret de la pantalla.:

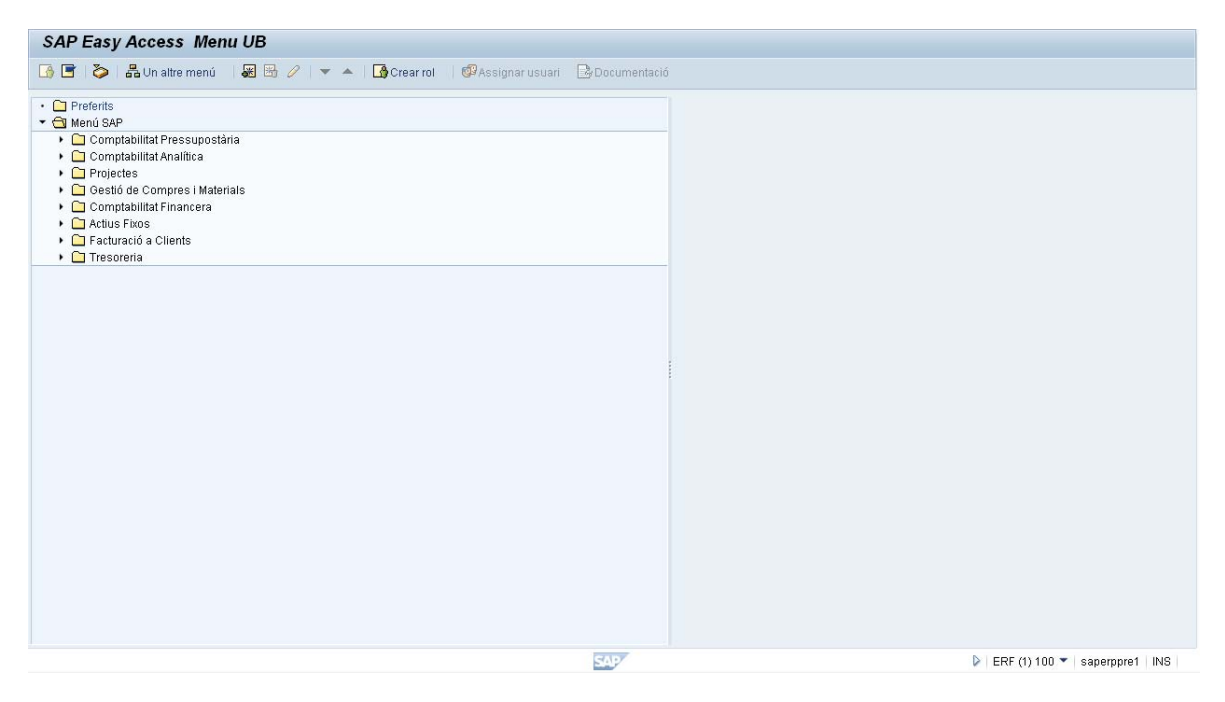

Per a visualitzar els noms tècnics de les transaccions marqueu el quart indicador *Visualitzar noms tècnics*. Accepteu  $\mathscr{L}$ .

SAP tornarà a la pantalla inicial i es visualitzaran els noms tècnics de cada transacció (per exemple KA01) abans del seu nom. Aquest nom tècnic és el que es pot introduir en el camp d'ordres per tal d'accedir de forma ràpida i directa a una transacció en concret (el funcionament d'aquest camp s'explica en el punt 6 d'aquest manual).

 $\left( \mathrm{U}\right)$ UNIVERSITAT DE BARCELONA

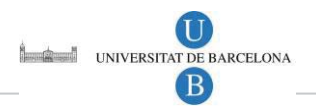

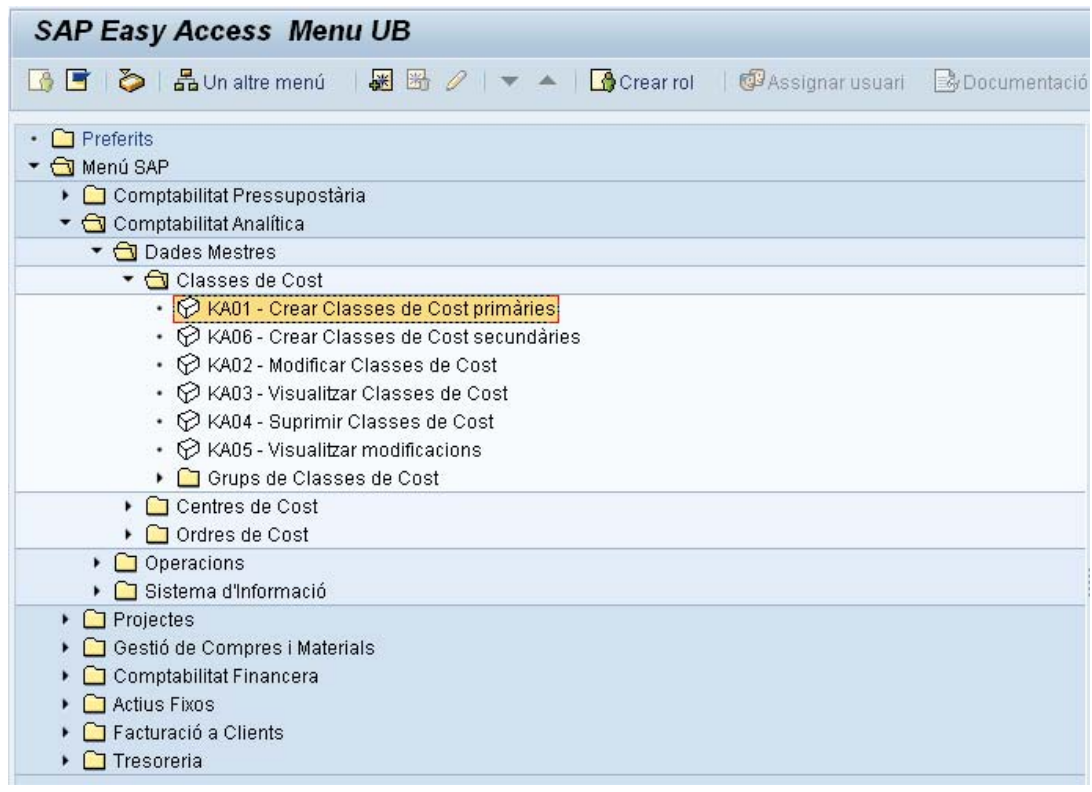

## 3 MENU D'USUARI

Es mostra el menú d'usuari (Menú UB) que és el punt d'entrada al sistema SAP específic i predeterminat per als usuaris de la Universitat de Barcelona.

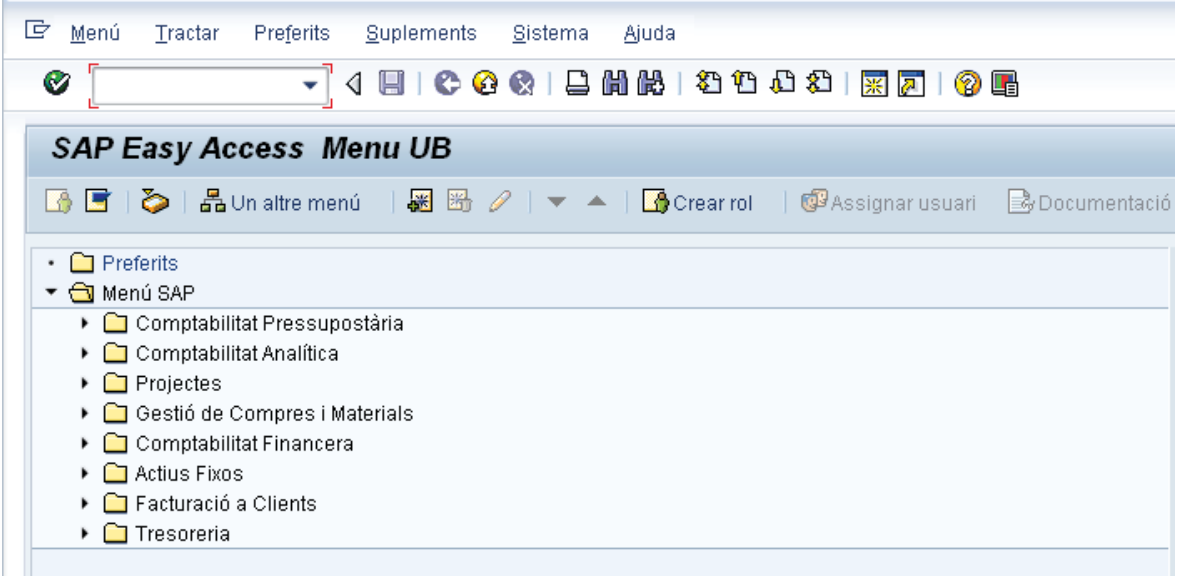

El menú d'usuari conté només aquells objectes – *transaccions i informes* – necessaris per a portar a terme les tasques diàries. El menú d'usuari el defineix l'administrador del sistema i us apareixerà quan us registreu en el sistema SAP.

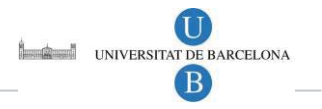

# 4 UTILITZANT L'ÀREA DE NAVEGACIÓ

Podeu expandir i contreure menús en l'àrea de navegació seleccionant les fletxes de l'esquerra del menú d'objectes, com en el següent exemple:

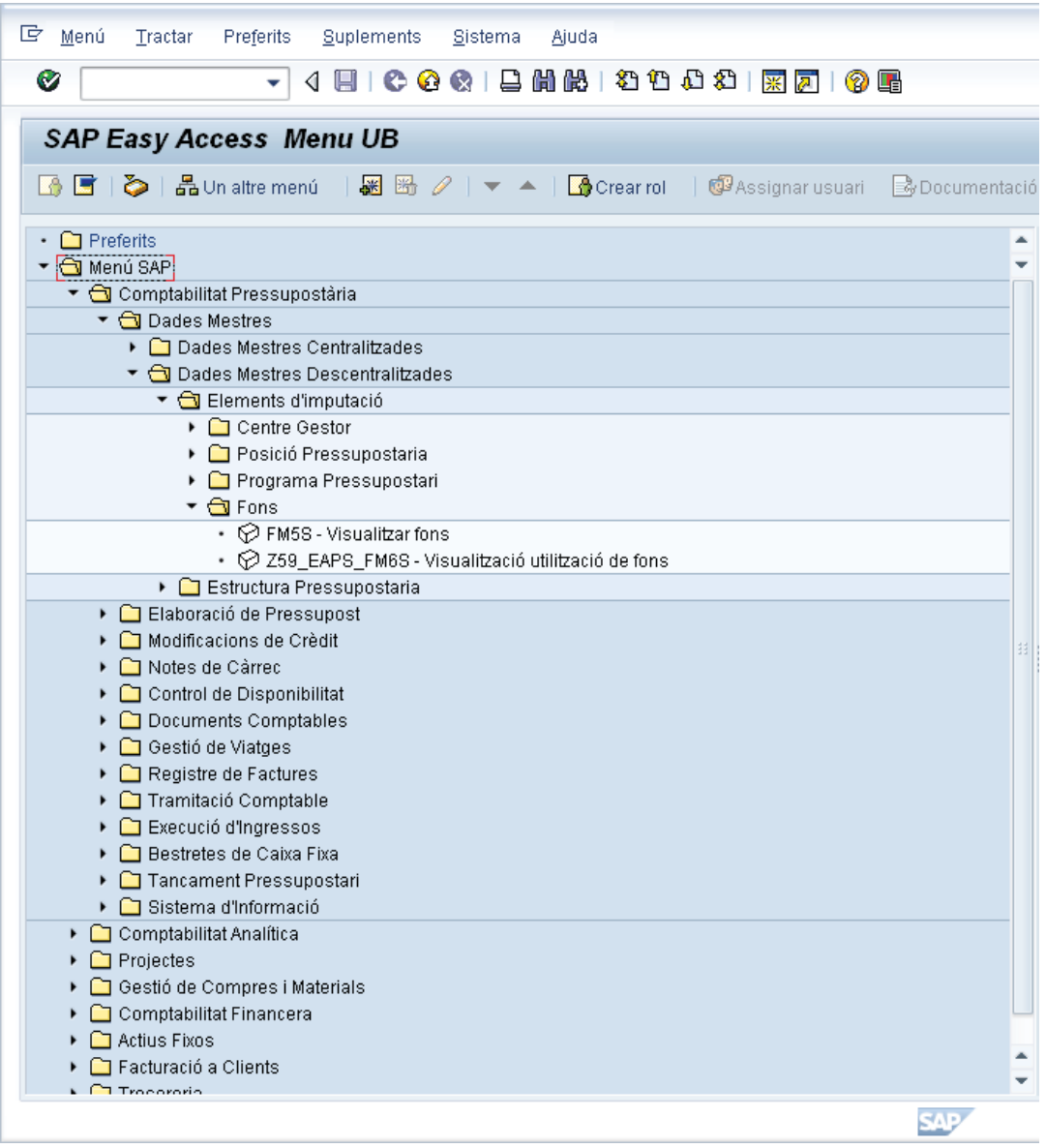

Per tal d' obrir l'aplicació en l'àrea de navegació, podeu:

- Prémer dues vegades sobre l'objecte, o
- Prémer la tecla *Intro*, o
- Seleccionar *Tractar → Executar*.

Per a executar una aplicació en una nova sessió, seleccioneu *Tractar → Executar a la nova finestra.* 

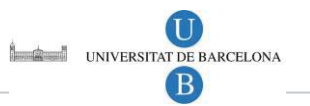

## 5 PREFERITS

En SAP Easy Access, cada usuari es pot crear una llista de preferits personalitzada que contingui aquells elements u objectes més utilitzats:

- Transaccions.
- Arxius.
- Adreces Web.

### 5.1 Procediments per a establir els favorits

### 5.1.1 Inserir un objecte des del menú usuari de SAP

Podeu utilitzar la tècnica d'arrossegar i deixar anar:

□ Seleccioneu un objecte executable del menú utilitzant el ratolí i mantingueu el botó del ratolí atapeït.

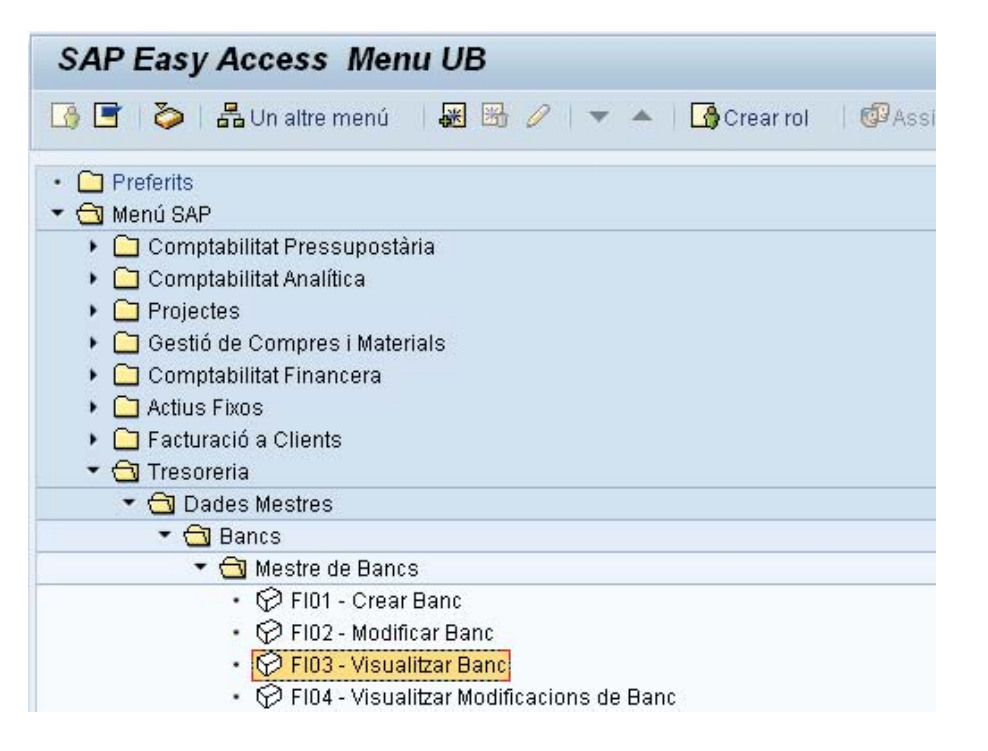

- $\Box$  A mesura que us desplaceu pel menú, el punter mostrarà la següent imatge  $\heartsuit$
- □ Arrossegueu l'objecte fins a la posició desitjada dins de la vostra llista de Preferits, quan el cursor canviï a  $\overbrace{B}^{\mathsf{kg}}$ , deixeu anar el botó del ratolí.
- El nou objecte apareix sota la posició on l'heu deixat.

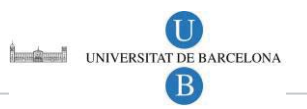

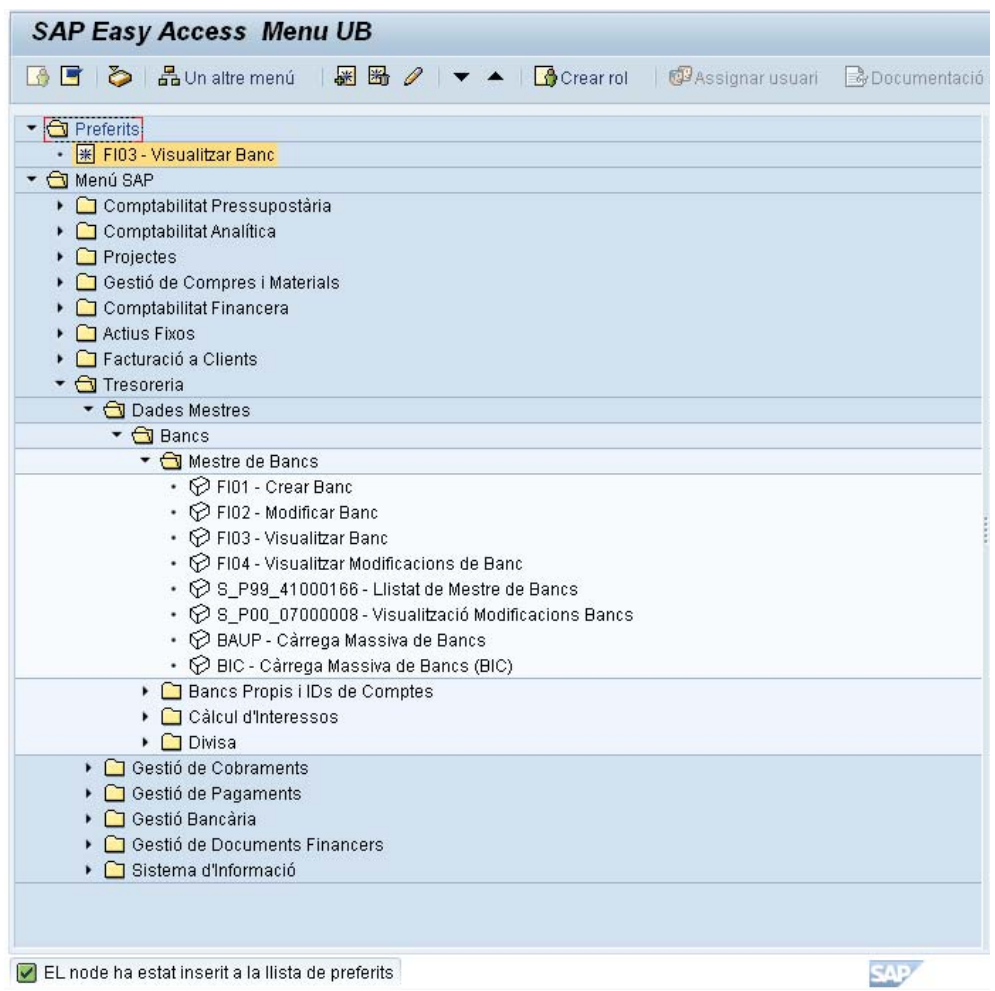

O bé també podeu utilitzar la barra menú:

- □ Seleccioneu un objecte executable del menú usuari.
- Seleccioneu *Preferits → Afegir*:

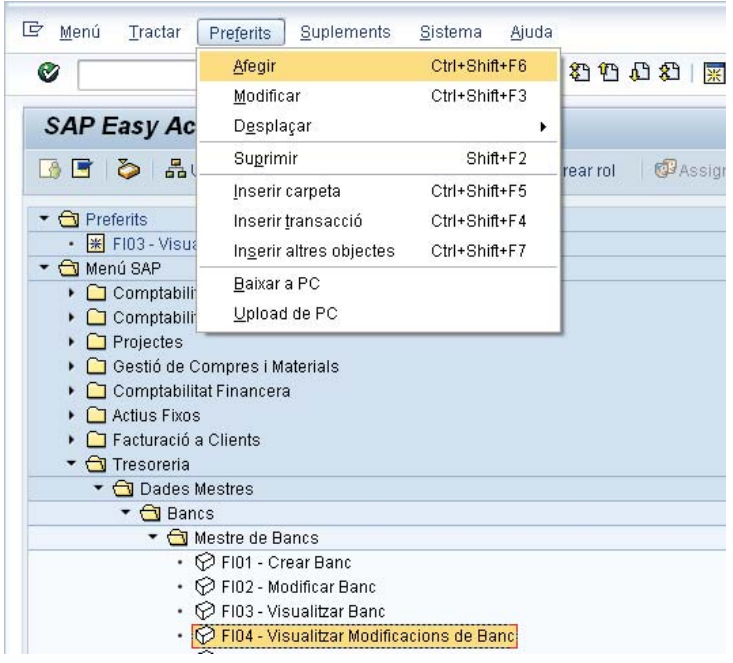

**El nou objecte apareix al final de la vostra llista de preferits:** 

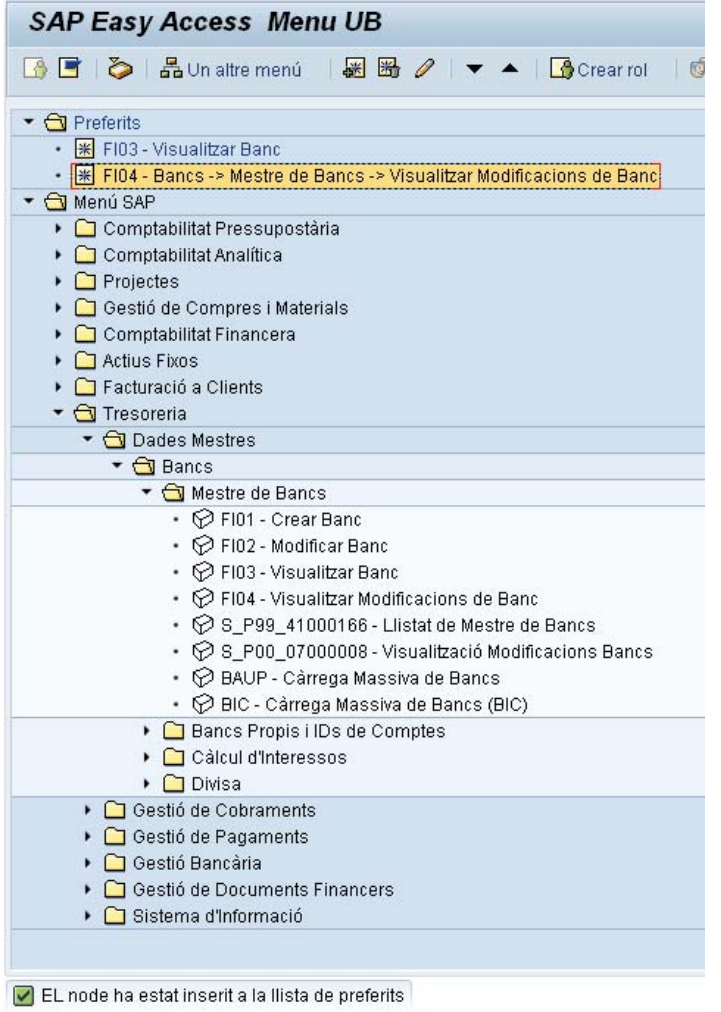

O també poeu utilitzar la barra d'eines*:* 

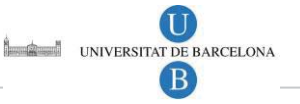

- □ Seleccioneu un objecte executable del menú usuari.
- Premeu el botó *Afegir a preferits*:

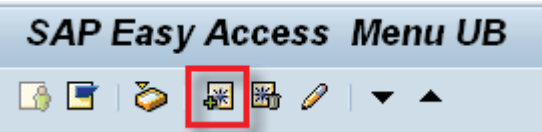

**El nou objecte apareix al final de la vostra llista de preferits.** 

### 5.1.2 Inserir una transacció

També podeu inserir una transacció al vostre menú de Preferits de forma directa, si sabeu el codi tècnic de la transacció. Per això heu de seguir els passos següents.

Seleccioneu *Preferits → Inserir transacció*.

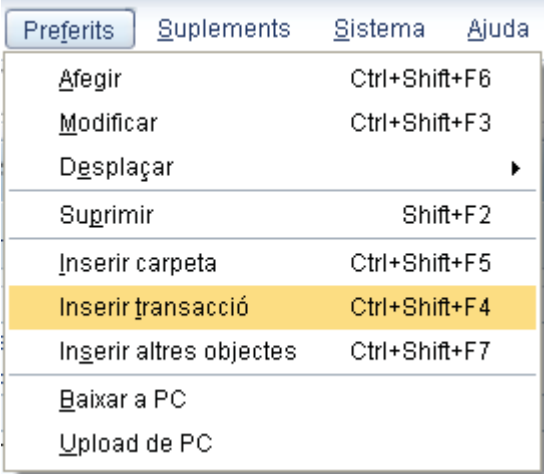

I us apareix el següent quadre de diàleg:

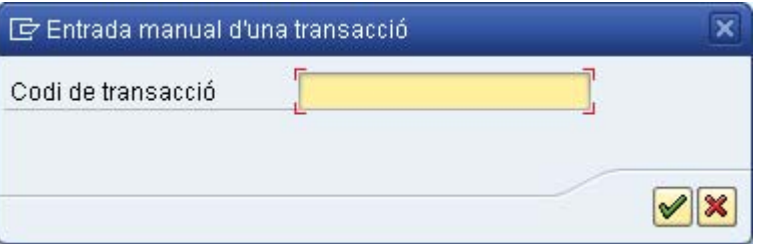

Introduïu el codi de transacció (per exemple FI02) i seleccioneu *Continuar* (o premeu *Intro*). El nou objecte apareix al final de la vostra llista, i automàticament se l'etiqueta amb el nom de la transacció:

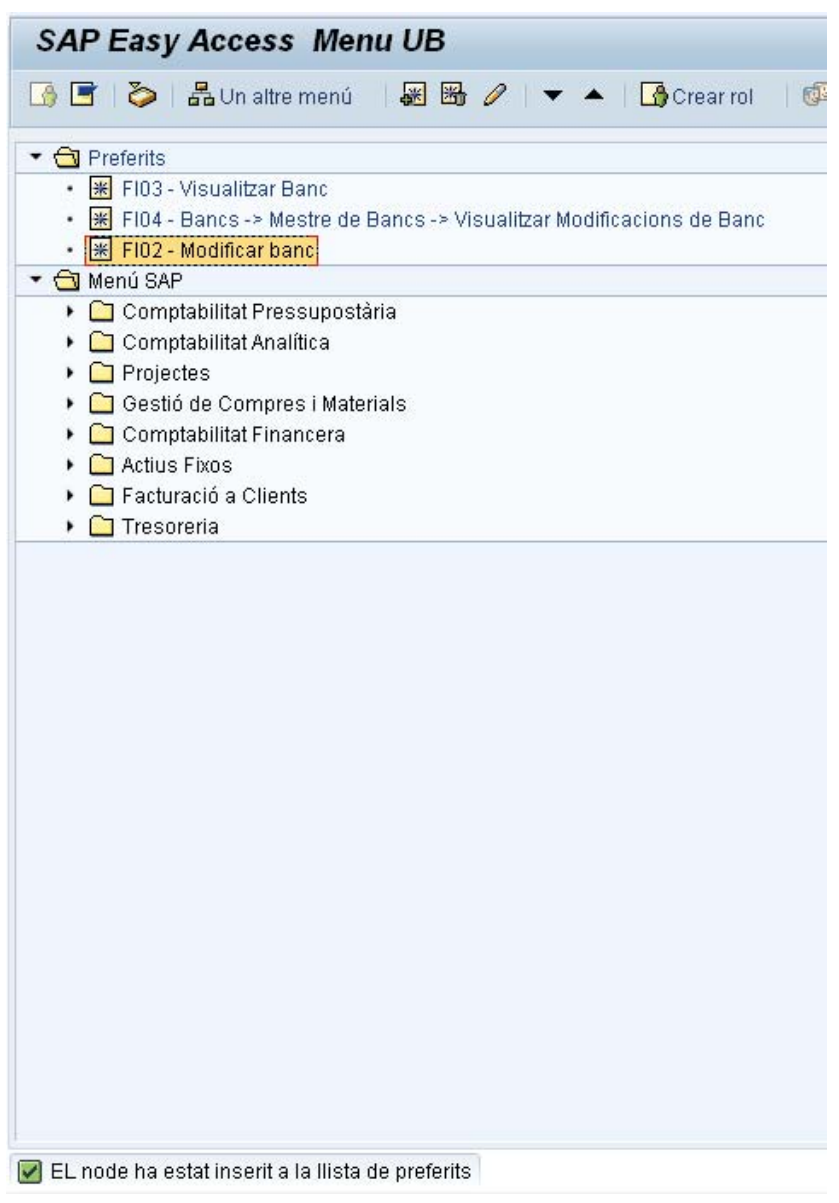

### 5.1.3 Inserir una adreça web o un arxiu

Tal i com s'ha indicat amb anterioritat, al menú de Preferits no només se li poden afegir transaccions, sinó també altres objectes com una adreça web o un arxiu. Per això heu de seguir els passos següents.

Seleccioneu *Preferits → Inserir altres objectes*.

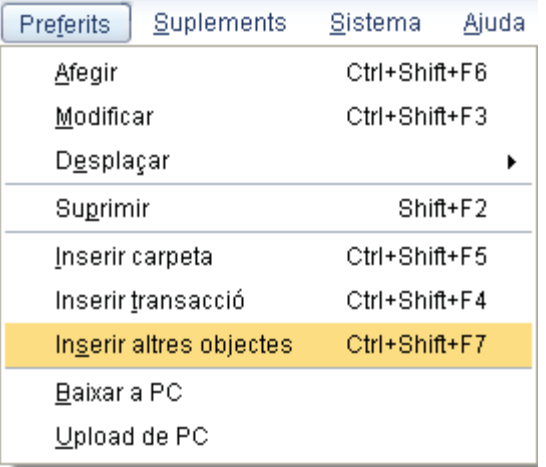

Apareix el següent quadre de diàleg:

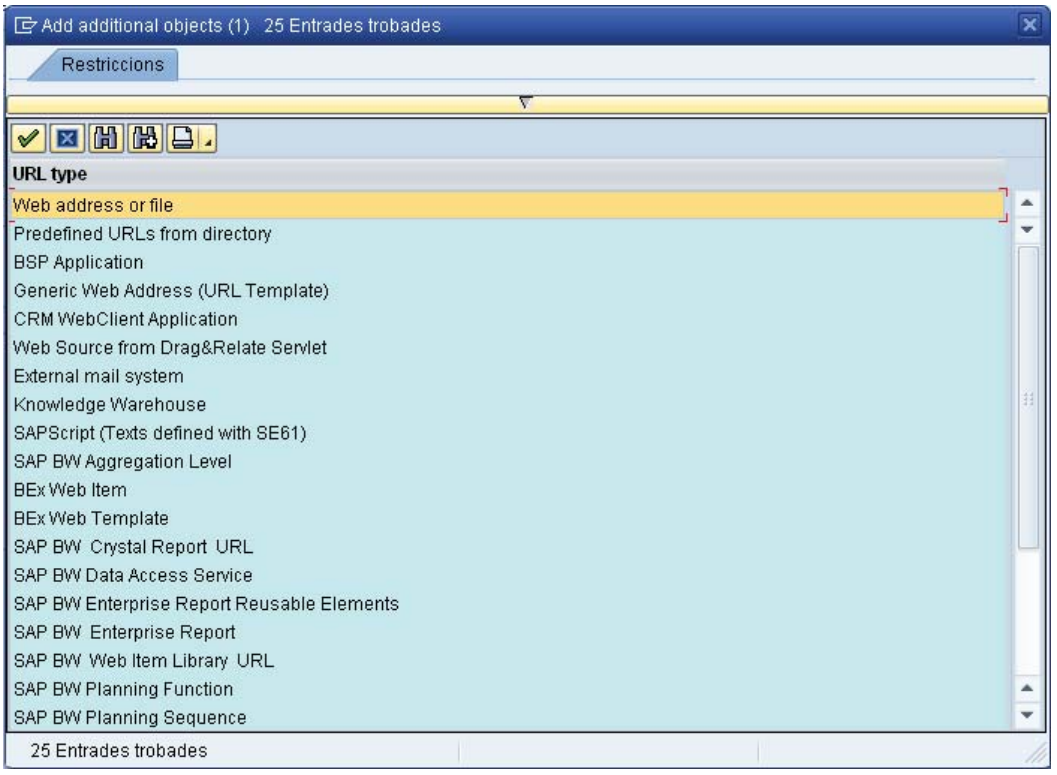

Seleccioneu la primera opció *Web address or file*, feu doble clic o premeu el botó *Continuar*

Apareix el següent quadre de diàleg:

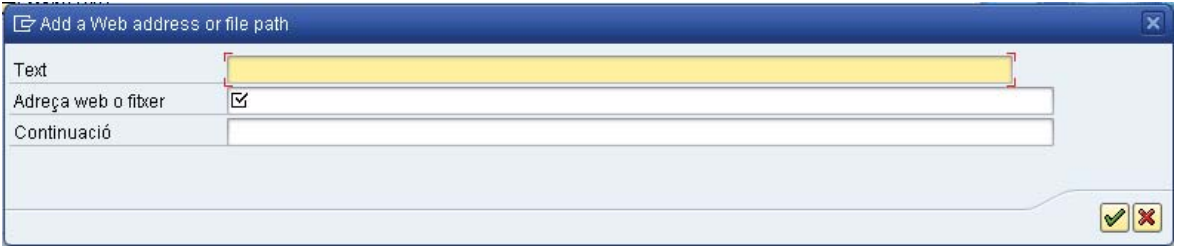

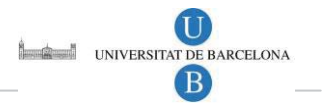

Introduïu un nom i l'adreça web o el nom d'arxiu, i premeu *Continuar* 

L'adreça Web ha de començar amb http://www. (p.e. http://www.ub.edu/web/ub/ca/):

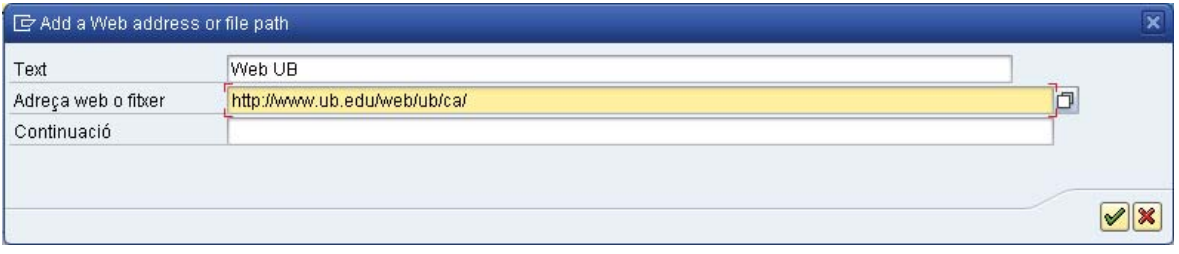

Aquesta adreça web apareixerà afegida al final de la vostra llista de favorits:

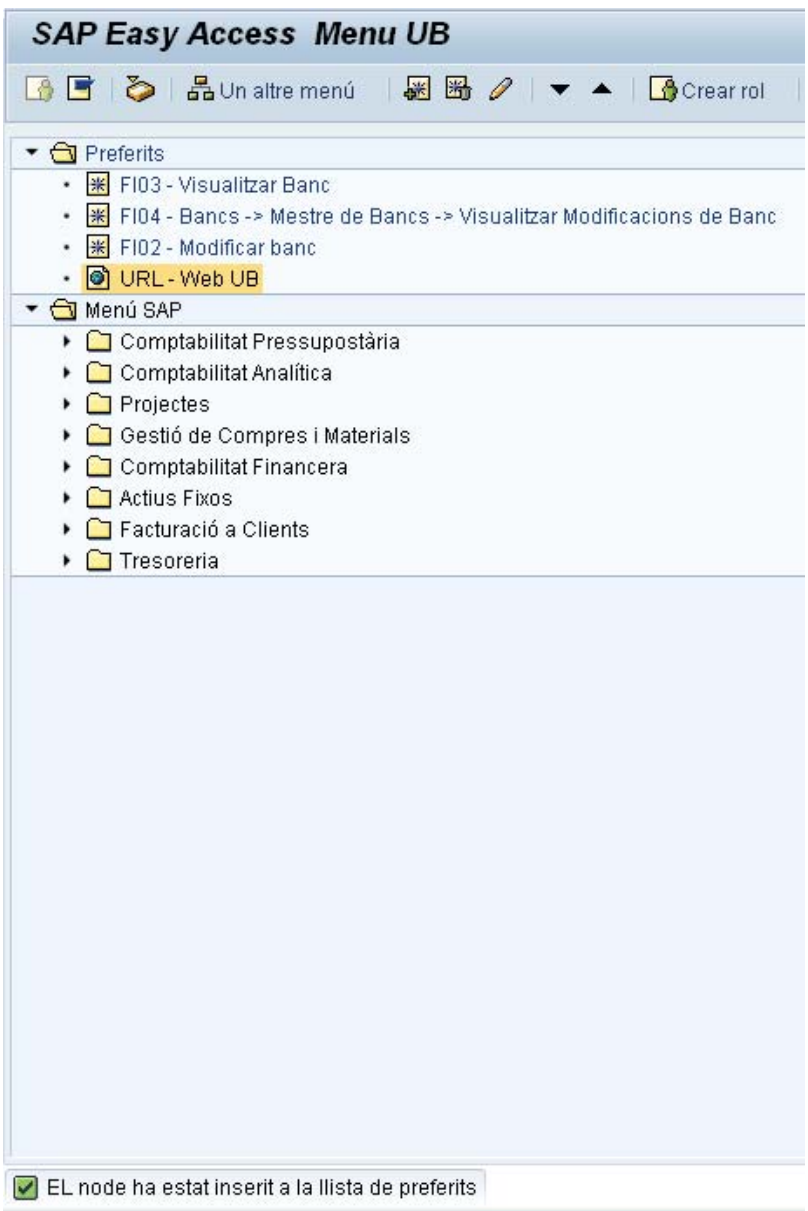

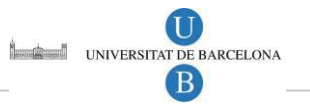

En cas que vulgueu introduir un fitxer, el nom de l'arxiu ha de tenir el següent format: (p.e. C:\Els Meus documents\SAP.doc). Només pot utilitzar aquesta funció si pot accedir a arxius locals des del seu cercador Web.

### 5.2 Gestionar Preferits

SAP Easy Access us permet organitzar els vostres preferits:

- Creant carpetes dins de la vostra llista de preferits.
- **Movent, anomenant o eliminant preferits i carpetes.**

### 5.2.1 Inserir Carpetes

Seleccioneu *Preferits → Inserir carpeta*.

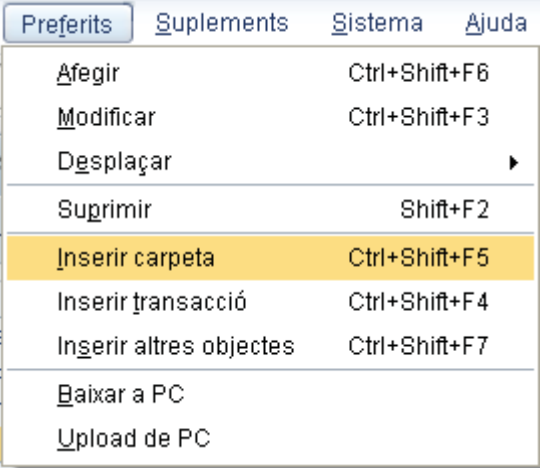

I us apareixerà un quadre de diàleg. Introduïu el nom que li voleu donar a la carpeta i premeu *Continuar* :

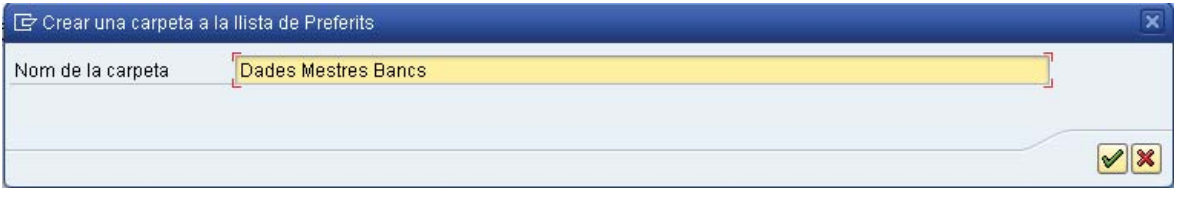

La nova carpeta apareix sota el preferit que s'ha seleccionat:

SAP01 – Introducció a SAP. **SAP Easy Access Menu UB** BE D BUnaltre menú | 圖 圈 2 | ▼ ▲ | BCrear rol  $\blacktriangleright$   $\bigodot$  Preferits • | | FIO3 - Visualitzar Banc • 图 FI04 - Bancs -> Mestre de Bancs -> Visualitzar Modificacions de Banc ← ※ FIO2 - Modificar banc  $\cdot$   $\bullet$  URL - Web UB Dades Mestres Bancs ▼ Menú SAP ▶ □ Comptabilitat Pressupostària ▶ □ Comptabilitat Analítica  $\triangleright$   $\Box$  Projectes ▶ □ Gestió de Compres i Materials Comptabilitat Financera ▶ □ Actius Fixos Facturació a Clients ▶ □ Tresoreria S'ha creat la carpeta en la llista de preferits

### 5.2.2 Moure Preferits i Carpetes

Per a moure preferits o carpetes dins d'un mateix nivell jeràrquic:

- □ Seleccioneu el preferit o carpeta que desitgeu moure.
- Seleccioneu *Preferits → Desplaçar → Amunt / Avall*.

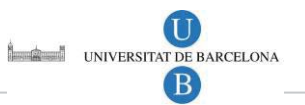

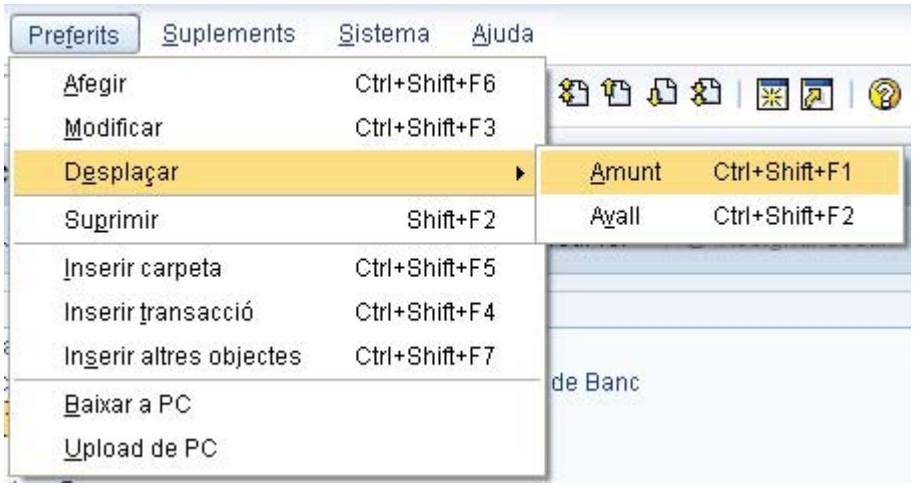

□ Repetiu aquest pas fins que el preferit o carpeta estigui en el lloc que desitgeu.

Per a moure preferits o carpetes entre diferents nivells jeràrquics, utilitzeu l'opció *Arrossegar i deixar anar.*

- □ Seleccioneu el preferit o la carpeta amb el ratolí i mantingueu el botó del ratolí pressionat.
- □ Arrossegueu el preferit o la carpeta fins a la posició desitjada dins de la llista de preferits i deixeu el botó del ratolí.
- El preferit o la carpeta apareixerà sota la posició on l'heu deixat:

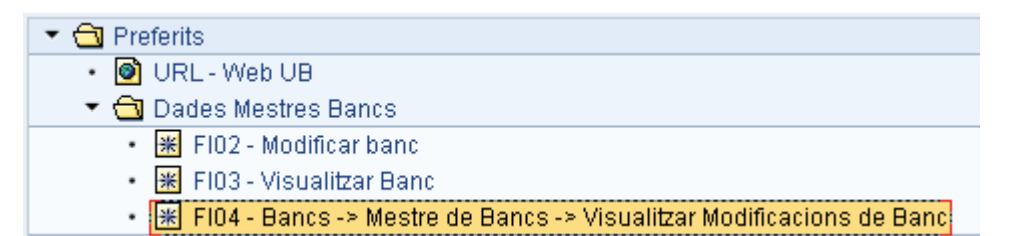

### 5.2.3 Anomenar Preferits i Carpetes

Podeu canviar el nom dels objectes que teniu en la vostra llista de preferits (transaccions, adreces web o carpetes). Sempre que voleu. Per això heu de seguir els passos següents.

Seleccioneu el preferit o carpeta que vulgueu anomenar:

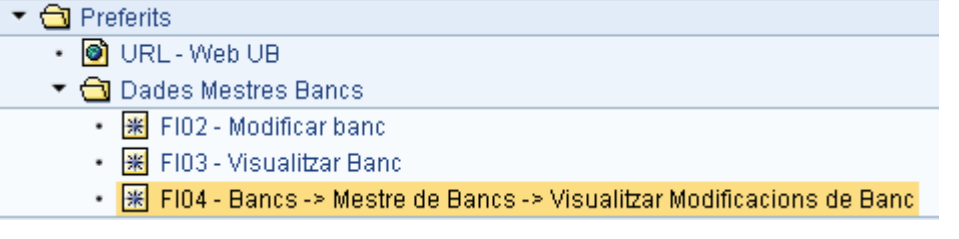

Seleccioneu *Preferits → Modificar*.

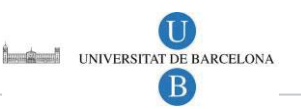

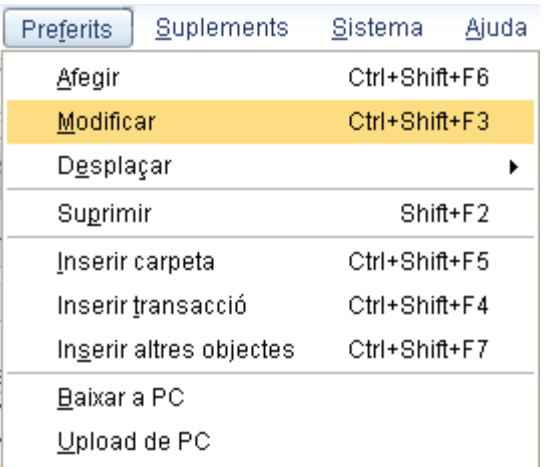

Apareix un quadre de diàleg. Introduïu un nou nom que li voleu donar i premeu *Continuar*   $|\mathscr{S}|$ 

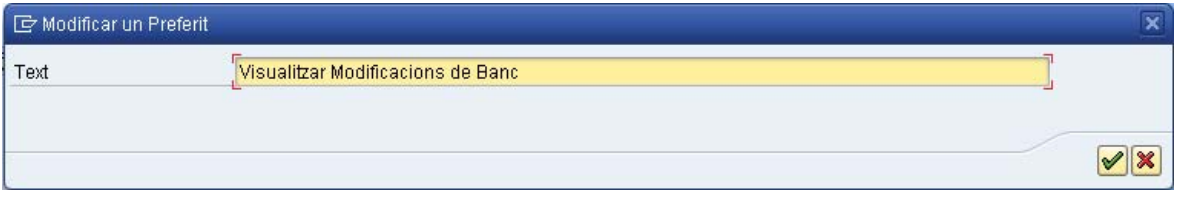

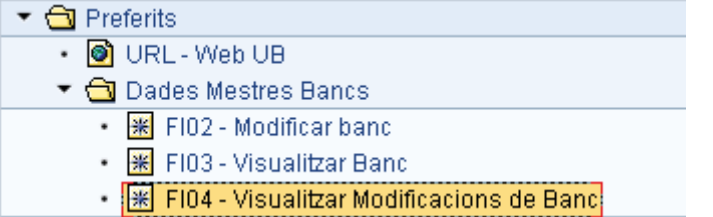

O bé premeu des del menú de context l'opció *Modificar Preferits* (per obrir el menú de context, premeu el botó dret del ratolí):

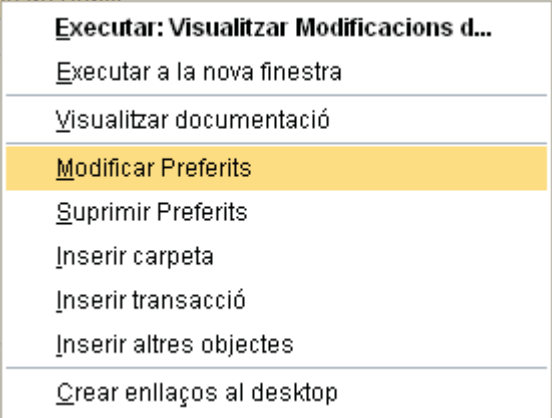

O bé des de la barra d'eines premeu el botó *Modificar preferits:*

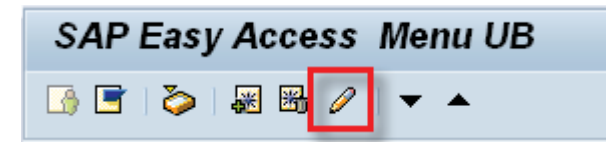

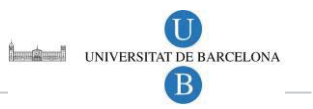

### 5.2.4 Eliminar Preferits i Carpetes

També podeu eliminar de la vostra carpeta de preferits aquells objectes que no vulgueu utilitzar més. Per això heu de seguir els passos següents.

Seleccioneu el preferit o la carpeta que desitgeu eliminar.

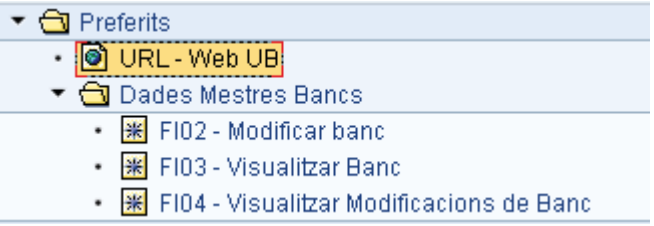

Seleccioneu *Preferits → Suprimir*.

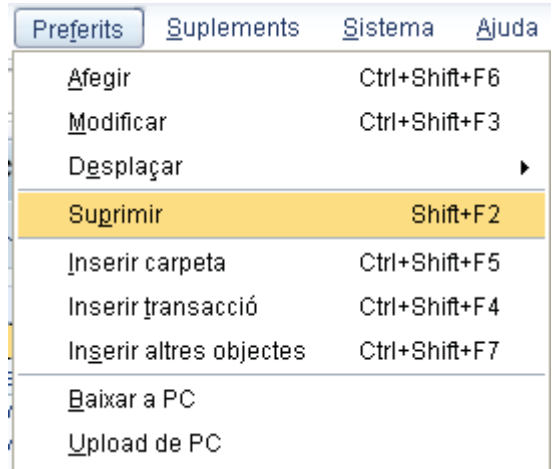

I l'element seleccionat desapareix de la vostra llista de preferits.

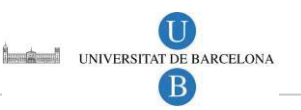

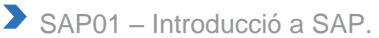

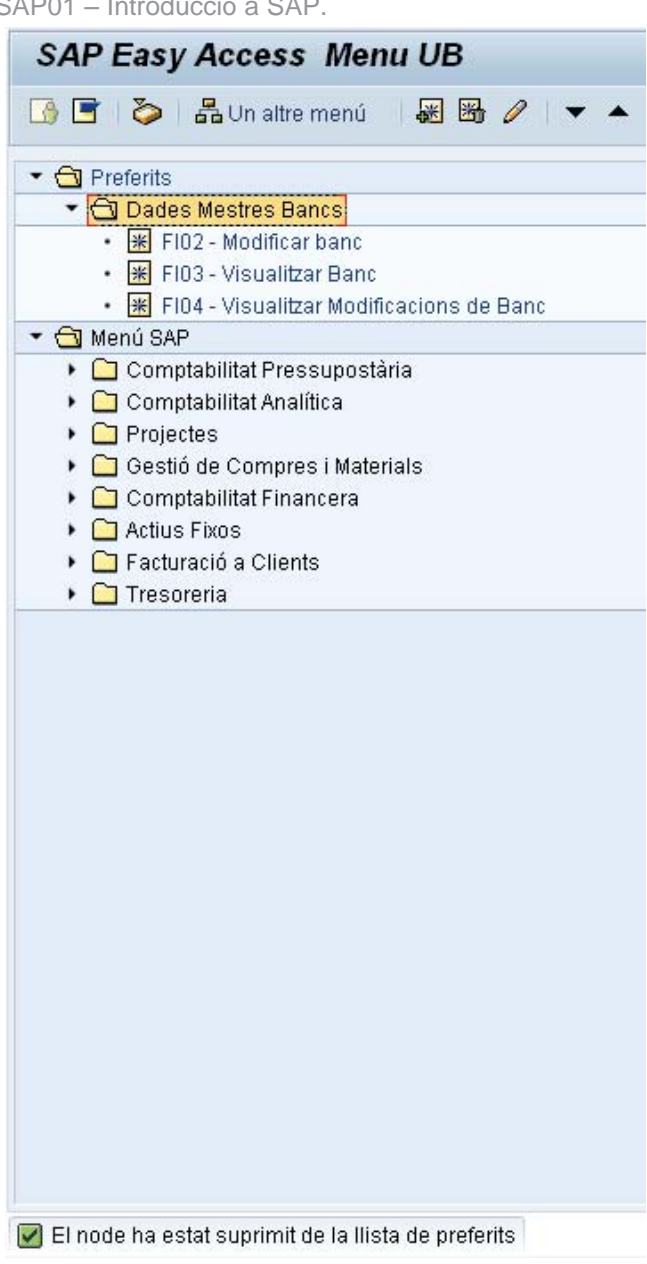

També podeu fer la mateixa operació prement des del Menú de context l'opció *Suprimir Preferits* (Recordeu: per a obrir el menú de context, premeu el botó dret del ratolí):

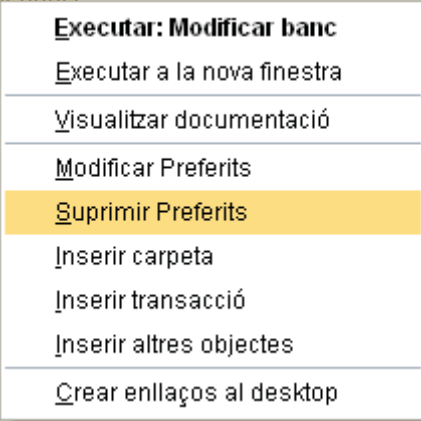

O bé des de la barra d'eines premeu el botó *Suprimir Preferits:* 

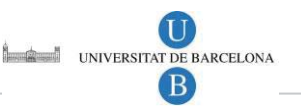

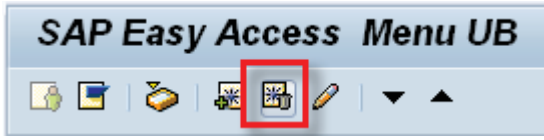

Quan elimineu un favorit de la vostra llista de favorits, no esteu eliminant ni l'arxiu, ni el programa, ni tampoc la transacció corresponent del sistema SAP;. Simplement esteu eliminant un enllaç cap a un objecte en particular. Per tant, la transacció continuarà essent accessible des del menú principal.

## 6 ICONES EN SAP

Les icones de SAP poden utilitzar-se en qualsevol programa mentre la icona estigui activa. Les icones que apareixen a continuació són les icones genèriques més importants utilitzades en SAP R/3:

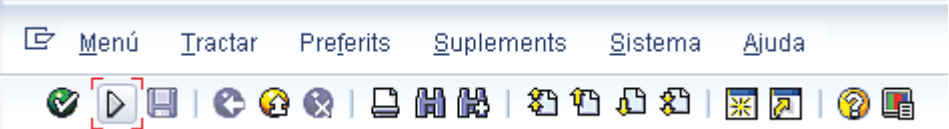

La barra d'eines estàndard conté botons per a realitzar accions comunes, com per exemple *Desar* i *Intro*.

Si el camp d'ordres no apareix, premeu sobre la fletxa  $\mathbb D$  que està ubicada entre les icones *Intro* i *Desar* i apareixerà el camp d'ordres, tal i com es mostra a continuació:

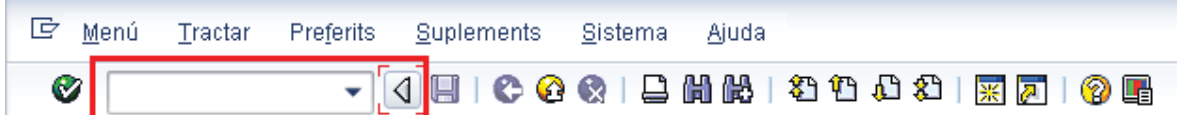

Les funcions assignades a la barra d'eines estàndard es descriuen a continuació:

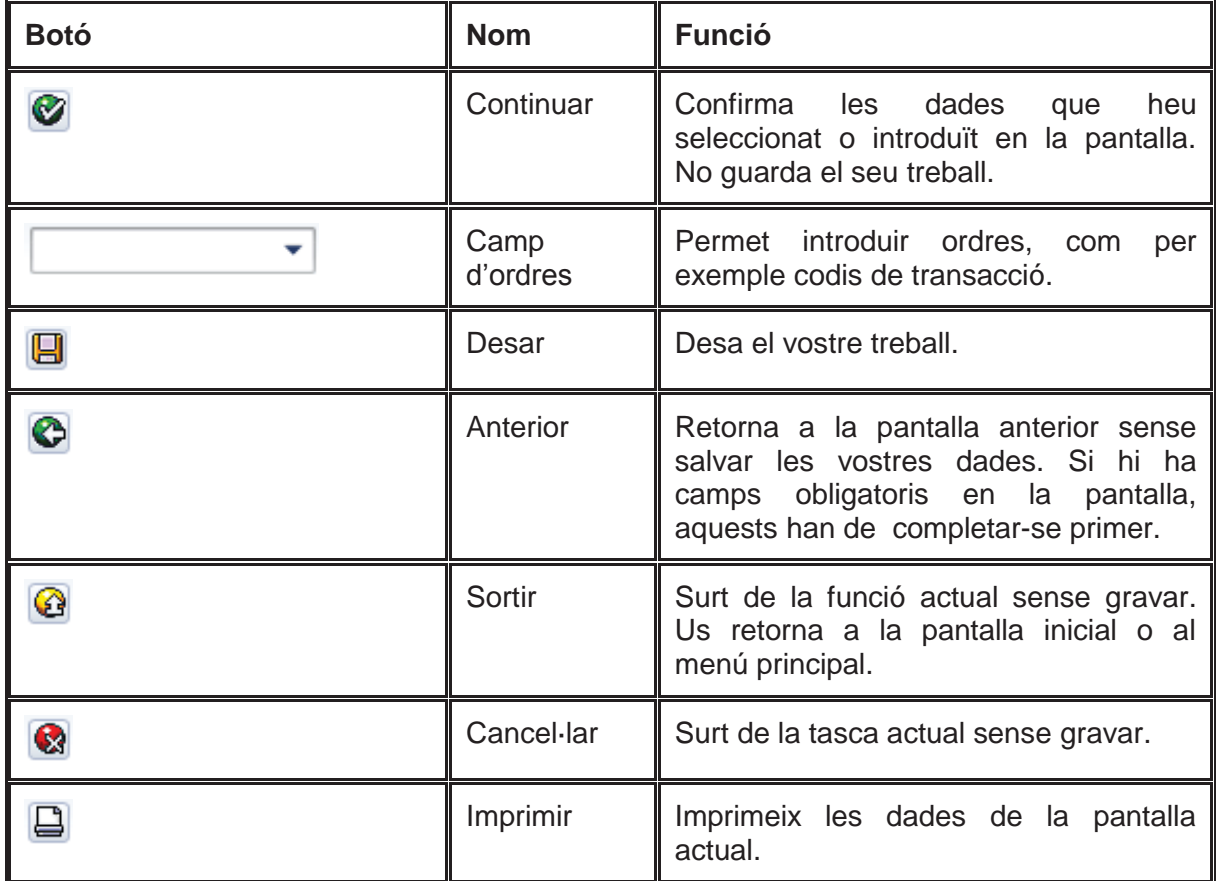

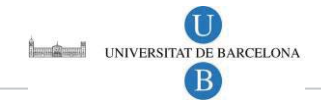

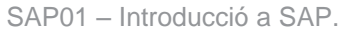

 $\blacktriangleright$ 

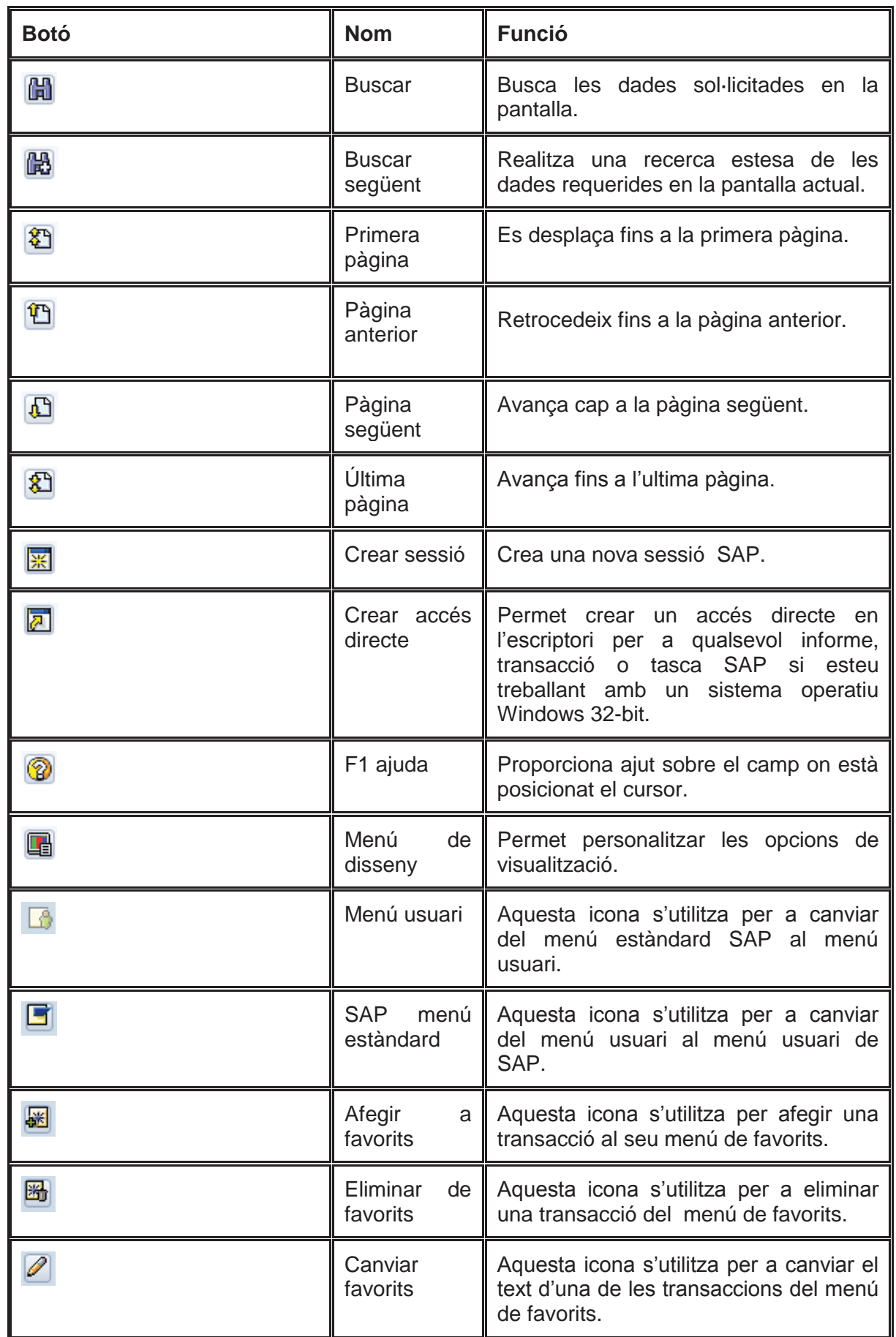

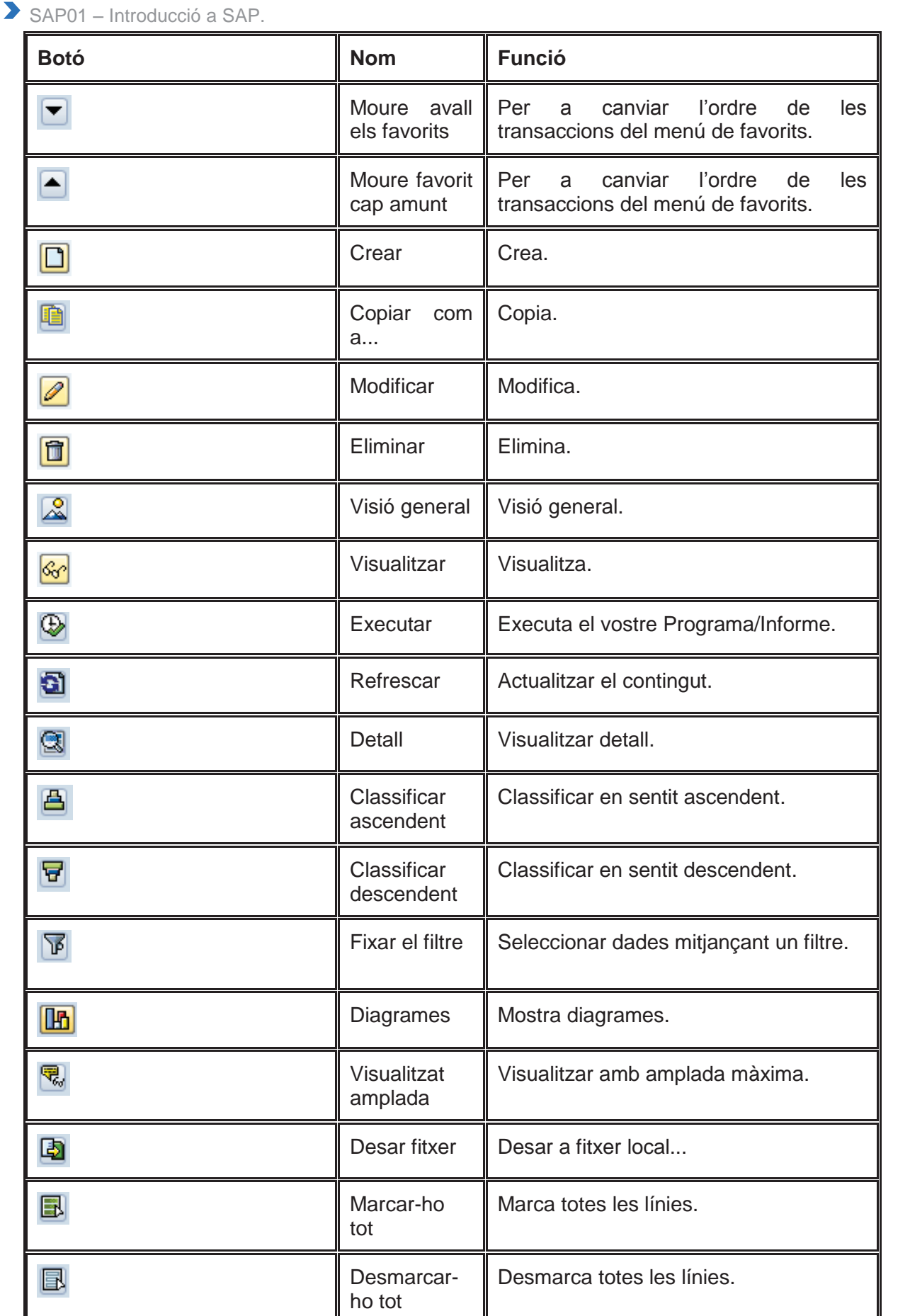

UNIVERSITAT DE BARCELONA

B

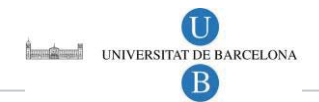

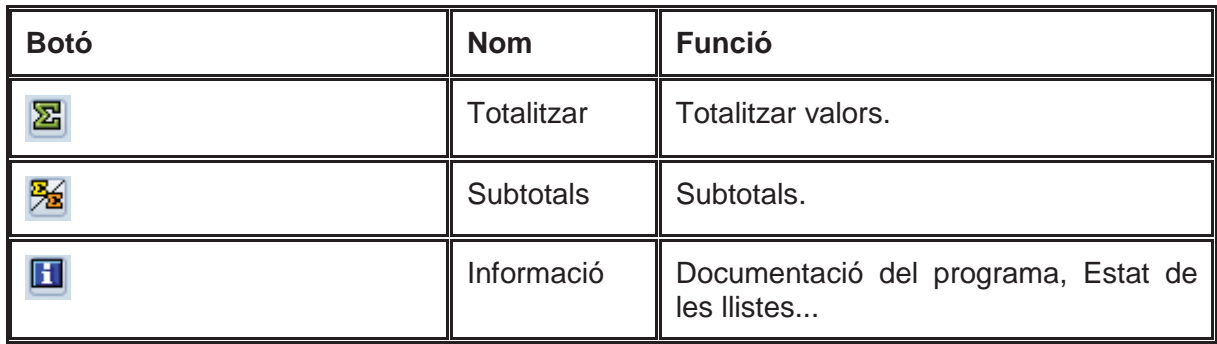

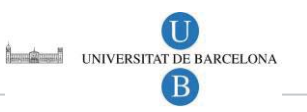

## 7 BARRES DE SAP

## 7.1 Barra de menú

Els menús us ajuden a trobar una transacció concreta quan no coneixeu el codi de la transacció. El menú està organitzat segons la tasca que esteu realitzant en el Sistema SAP.

Els menús apareixen a la part superior de la pantalla i es despleguen amb les opcions que té cadascun d'ells quan es clica al damunt seu.

A continuació es mostra una barra de menú típica del Sistema SAP: El seu contingut variarà en funció de la transacció o sistema en el que ens trobem treballant.

IP Menú Tractar Preferits Suplements Sistema Aiuda

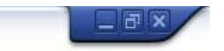

Els següents menús són estàndards per a cada pantalla SAP

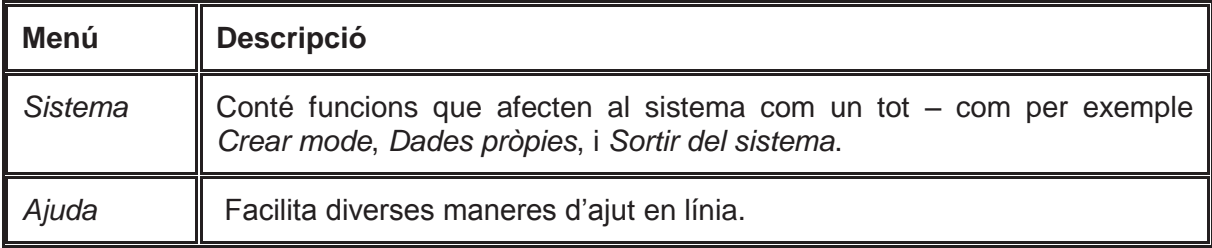

Els següents menús són estàndards per a la majoria de transaccions SAP:

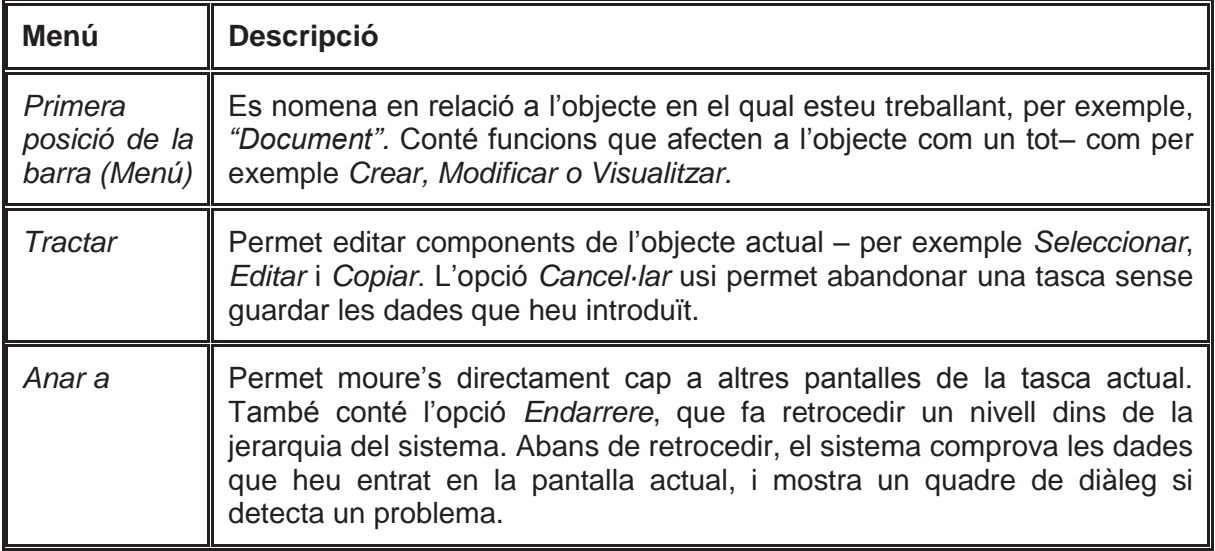

## 7.2 Barra d'estat

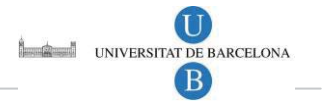

La barra d'estat facilita informació general sobre el sistema SAP, la transacció o tasca en la qual està treballant. A l'esquerra de la barra d'estat, es mostren els missatges del sistema. L'extrem dret de la barra d'estat conté tres camps: un amb informació sobre el servidor, i els altres dos contenen informació respecte a l'estat.

Els camps d'estat, que es mostren a continuació, es descriuen d'esquerra a dreta:

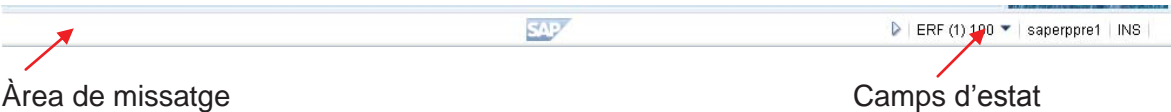

### 7.2.1 Àrea de missatge

A l'extrem esquerre de la barra d'estat visualitzareu els missatges que dóna el sistema. Els tipus de missatges els podeu identificar pels següents símbols:

identifica missatges d'error.

identifica missatges d'advertència. Â

dentifica altres missatges de sistema.

### 7.2.2 Camps d'estat

Per ocultar (o mostrar) els camps d'estat, seleccioneu **cap a l'esquerra (o cap a la** dreta, respectivament).

Per mostrar la següent informació del sistema, seleccioneu  $\vert$  ERF (1) 100 $\bigodot$  des del primer camp d'estat :

- □ Sistema
- **Client**
- Usuari: NIUB de l'usuari que està connectat
- D Programa
- Transacció: codi tècnic de la transacció en la que esteu treballant
- □ Temps de resposta

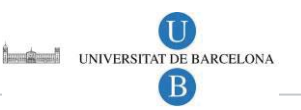

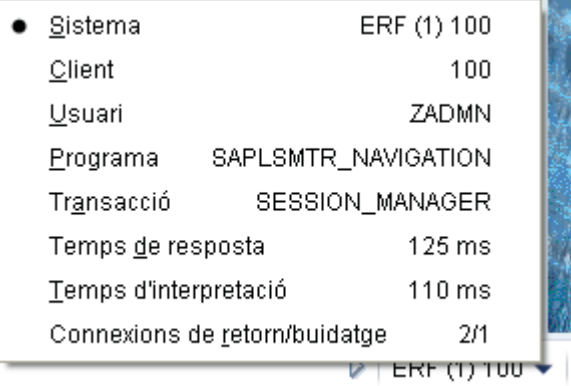

Si en el camp d'estat voleu veure el nom d'usuari seleccioneu *Usuari*, o si voleu visualitzar el codi de la transacció seleccioneu *Transacció*, i a continuació al camp d'estat de la barra d'estat es mostrarà la opció seleccionada:

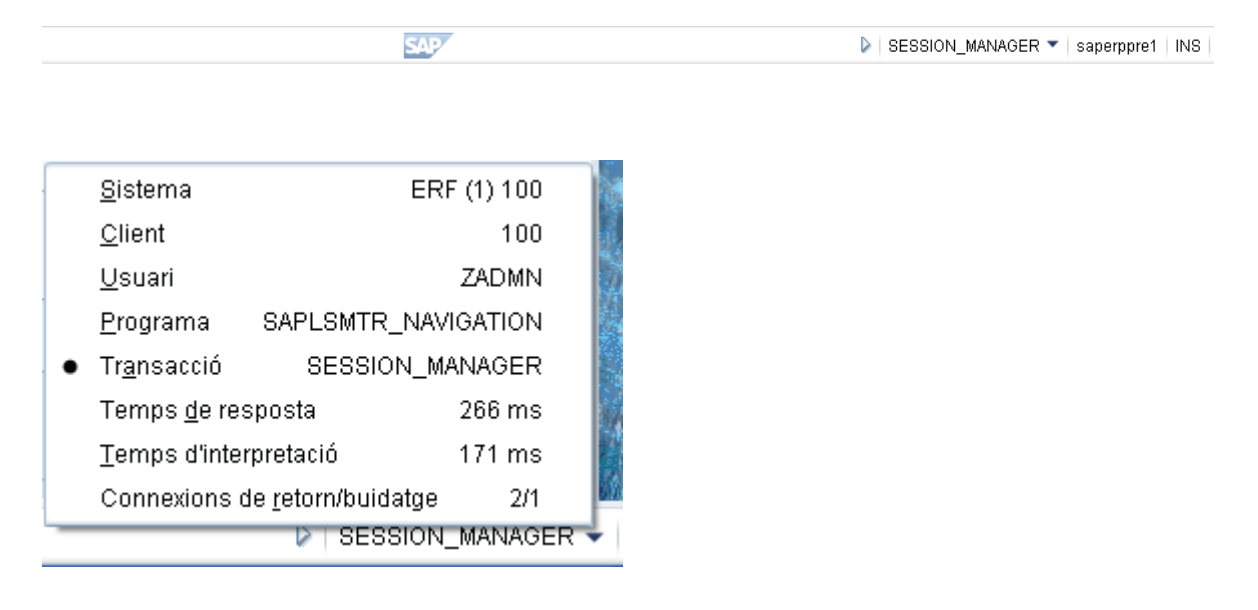

## 8 PESTANYES

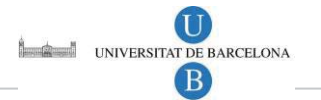

Les pestanyes permeten entrar, visualitzar i alternar entre múltiples pantalles. El nombre i el nom de les pestanyes dependrà de cada transacció. En les transaccions que contenen moltes pantalles, faciliten una visió global. A més, les pestanyes ajuden a avançar d'una pàgina a una altra sense haver de completar totes les dades.

Per accedir a una pestanya, cliqueu damunt de la pestanya corresponent. En alguns casos, haureu de completar tots els camps d'entrada obligatoris de la pestanya abans de poder desplaçar-vos a la següent pestanya. El sistema us donarà un missatge d'error i no us permetrà avançar

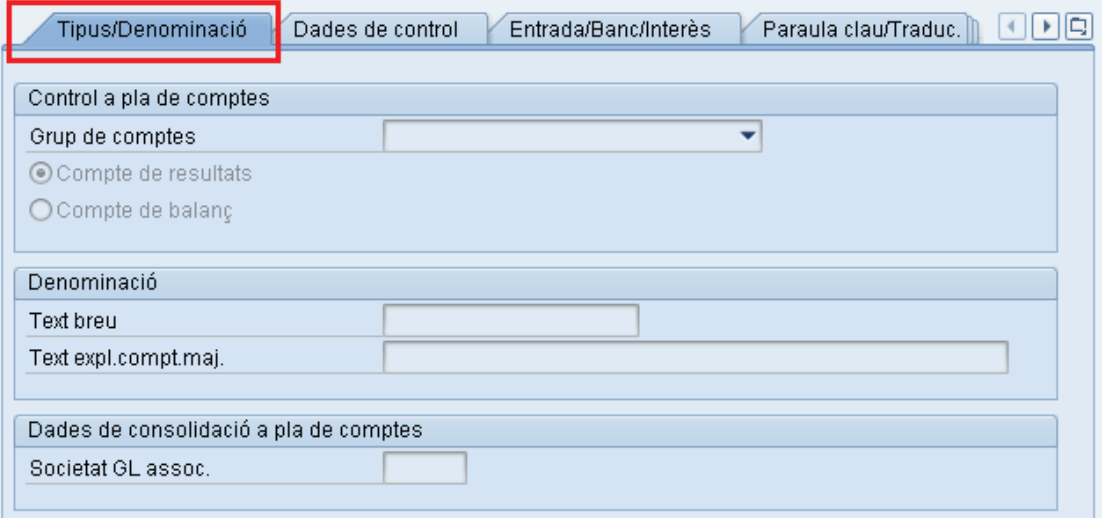

En el cas de línies de pestanyes molt llargues, no totes les pestanyes apareixen en pantalla. Les fletxes d'esquerra i dreta **que** que apareixen a la dreta de les pestanyes us permeten anar avançant cap a totes les pestanyes.

- Si seleccioneu el botó **que es troba a la dreta de la línia de pestanyes**, el sistema mostra una llista de totes les pestanyes que hi ha disponibles en aquesta pantalla:
	- · Tipus/Denominació Dades de control Entrada/Banc/Interès Paraula clau/Traduc. Info (pla comptes) Informació (soc.)
- Si seleccioneu una pestanya d'aquesta llista, la pestanya seleccionada apareix en primer terme.
- Les pestanyes es disposen segons l'ordre d'importància o segons l'ordre de procés de la transacció.

Els encapçalaments de les pestanyes poden contenir text, icones o ambdues coses.

## 9 SESSIONS MÚLTIPLES

Una sessió és, bàsicament, una finestra de l'àrea de treball de SAP. Les sessions múltiples us permeten treballar en més d'una tasca de forma simultània. Aquest fet pot estalviar-vos temps i redueix la necessitat d'anar saltant de pantalla en pantalla, o haver de cancel·lar una transacció pel fet que necessites realitzar una operació (per exemple, consultar si existeix saldo disponible mentre s'està en mig de l'elaboració d'un document pressupostari).

Un mateix usuari pot tenir fins a 6 sessions de treball obertes de forma simultània, i realitzar distintes tasques simultàniament, o fins i tot la mateixa tasca en cadascuna d'elles. Us podeu moure per totes les sessions obertes i podeu tancar qualsevol sessió sense haver de sortir del sistema.

Si voleu treballar en el mateix registre (per exemple, el registre mestre de materials per a un material específic) al mateix temps en dos sessions, es "pot bloquejar" un dels modes. Si això succeeix, seleccioneu *Sortir* o *Endarrere* per sortir de la transacció. A continuació, podreu continuar.

Podeu crear una nova sessió en qualsevol moment. No perdeu cap dada de les sessions que ja estiguin obertes.

Per a crear una altra sessió, mode o finestra SAP premeu el botó de la barra d'eines estàndard.

El sistema obre una finestra addicional. La nova sessió passa a ser el mode actiu i segueix sent-ho a menys que feu clic en una sessió diferent (oberta o nova).

Cada mode té un número, que apareix a la barra d'estatus d'aquesta manera. Apareix entre parèntesi al costat del nom de sistema:

 $\triangleright$  | ERF(1)|100  $\blacktriangleright$  | saperppre1 | INS |

Les sessions de SAP estan indicades a l'escriptori de Windows:

75 Inicio COC Chilobeca S... O Bandeja de... Chichoducció... | 12 FOR10111... | TV SAP Logon ... | FE SAP Easy A... | FE Crear actiu... | FE Visualitzaci..

Podeu anar canviant de sessió fent servir el ratolí. Com que és un entorn Windows, pot tenir a més de les sessions de SAP, les sessions de Windows que consideri oportú (excel, word, internet, etc.).

Abans d'acabar una sessió, graveu les dades que voleu desar. Quan acaba una sessió de diverses sessions obertes, el sistema NO demana que graveu les dades.

Si teniu obert només una sessió i acabeu, sortireu del sistema. No obstant això, abans de desconnectar, el sistema us demana que gravi les dades, i us apareix el següent missatge d'advertiment.

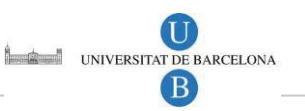

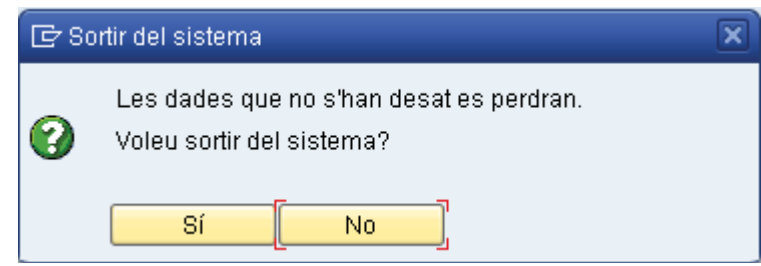

Per tancar una sessió teniu diverses opcions:

Seleccioneu *Sistema → Suprimir mode* de la barra de menús

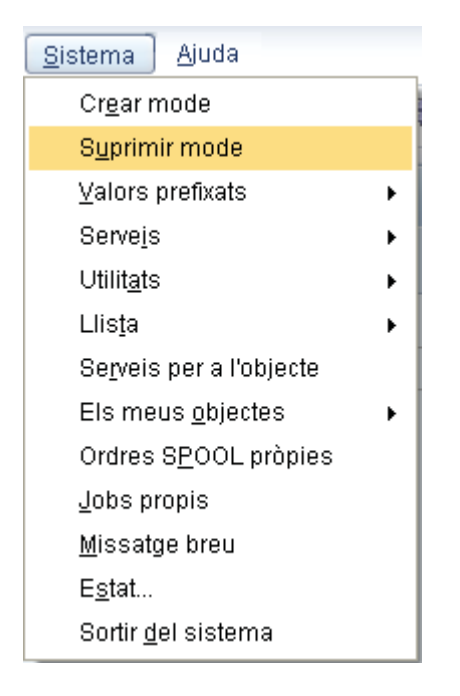

**Seleccioneu a la part superior dreta del perfil actiu** 

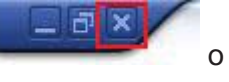

**Premeu el botó Sortida** de la barra.

Es tanca la sessió i torna a la sessió anterior.

## 10 CONSULTES I INFORMES

Quan estigueu treballant en el sistema SAP, podeu voler accedir a informació que es troba a la base de dades del sistema. Per fer-ho, heu d'utilitzar els informes. Alguns informes mostren informació i d' altres permeten realitzar anàlisis.

Per visualitzar o analitzar informació de la base de dades haureu executar un informe. Alguns informes estan relacionats directament amb tasques del sistema SAP, i poden ser executats des d'un dels menús de la pantalla en què estigueu treballant.

### 10.1 Accedir a Informes en el menú SAP

Per accedir als informes, aneu al menú SAP i seleccioneu l'opció *Sistema d'Informació* de l'àrea que correspongui. En aquest directori s'agrupen els informes per aplicació, per exemple:

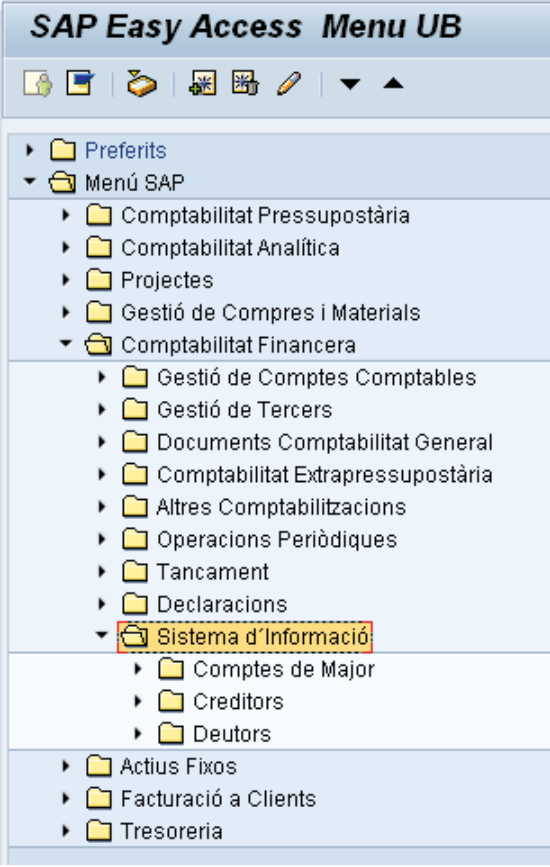

Per accedir a l'informe heu de navegar pel menú fins arribar al nivell més baix en el qual es troba la transacció de l'informe:

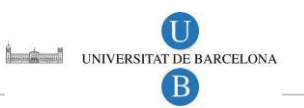

SAP01 – Introducció a SAP. Sistema d'Informació ▼ → Comptes de Major  $\triangleright$   $\Box$  Saldos  $\blacktriangleright$   $\bigodot$  Partides • ⊙ FBL3N - Anàlisi de Partides Comptes de Major ▶ □ Dades Mestres  $\blacktriangleright$   $\Box$  Balanç / PiG  $\blacktriangleright$   $\Box$  Creditors  $\triangleright$   $\Box$  Deutors

Seleccioneu la línea o transacció i aneu a la barra de menú i seleccioneu *Tractar → Executar*:

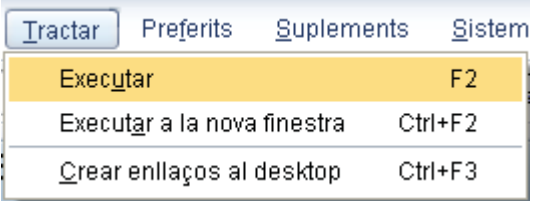

o feu doble clic sobre la línia de la transacció seleccionada. D'aquesta manera accedireu a la pantalla inicial de l'informe.

## 10.2 Visualitzar, imprimir i desar informes de dades

### 10.2.1 Visualitzar un informe

Per visualitzar un informe:

Executeu l'informe des del menú *Sistema d'Informació*. Per exemple:

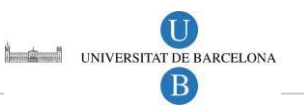

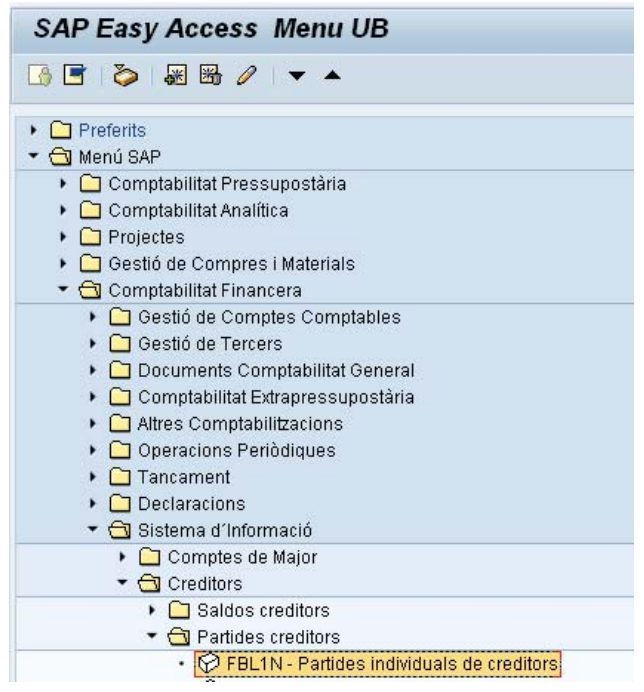

 En la pantalla de criteris de selecció, introduïu els criteris de selecció en els camps d'entrada apropiats:

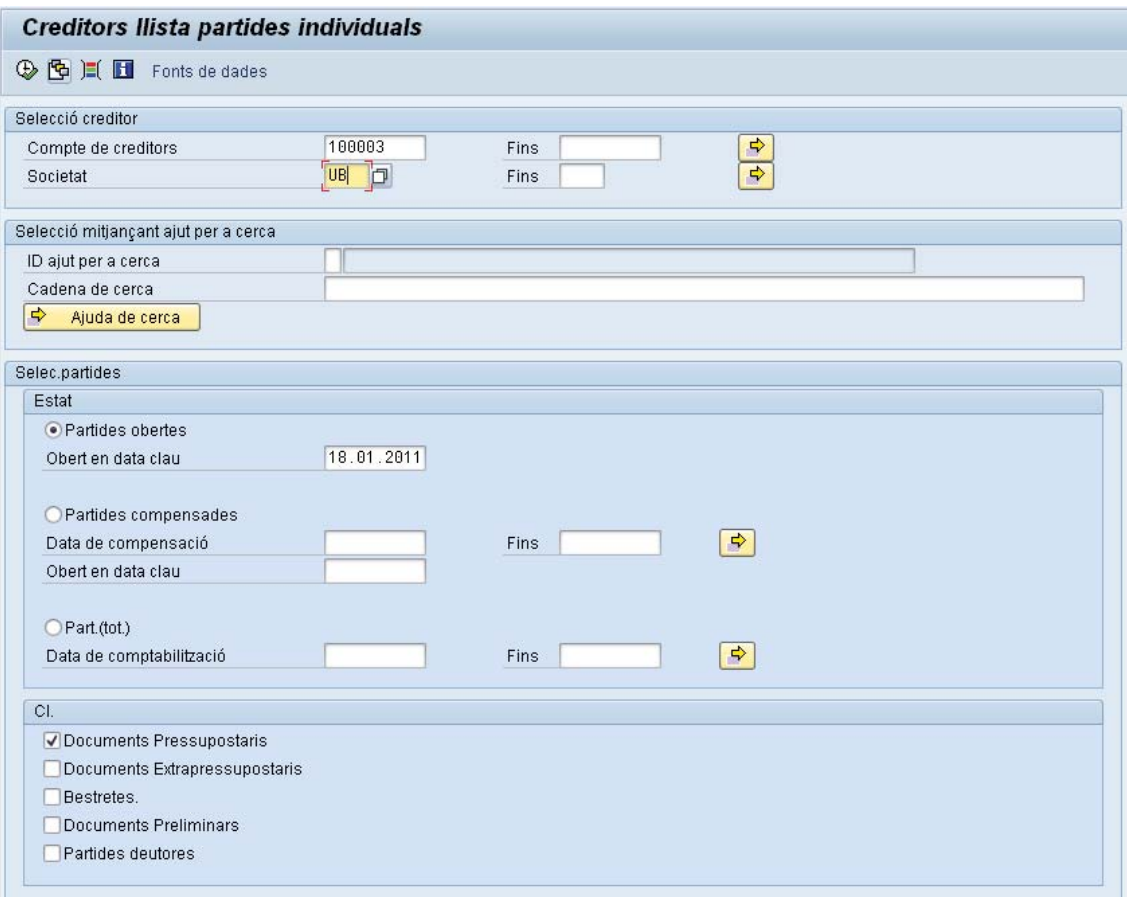

 Per a introduir els vostres criteris de selecció utilitzant una variant, podeu seleccionar una variant des de la llista desplegable de possibles entrades  $\mathbb{E}_{A}$ , A

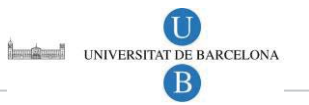

l'apartat 10.2.3 d'aquest manual s'explica com crear una variant de pantalla pròpia.

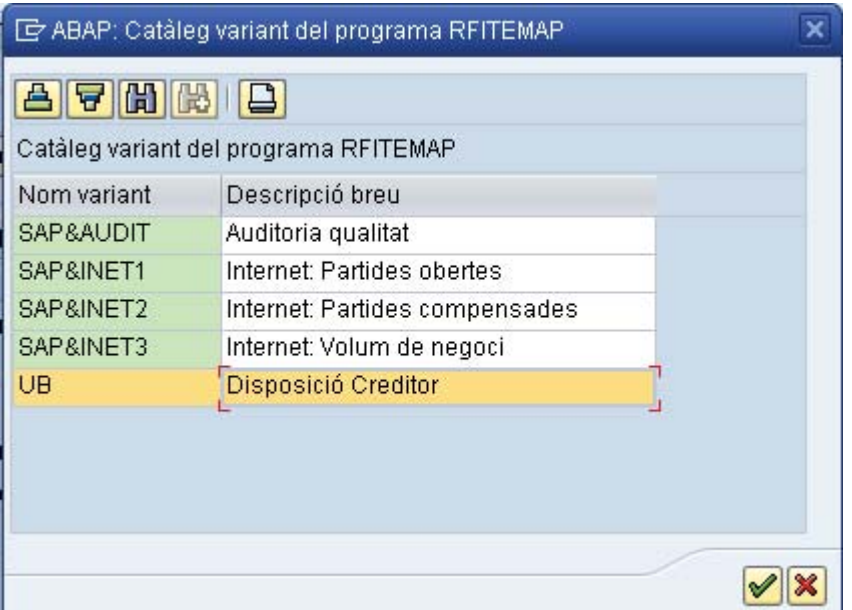

Des de la pantalla de criteris de selecció, seleccioneu *Programa → Executar*:

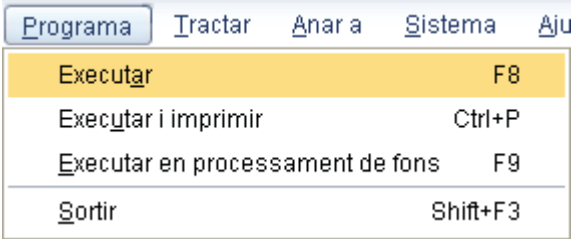

O bé premeu el botó Executar<sup>Q</sup>.

Us apareix l'informe demanat. A continuació es mostra un informe d'exemple:

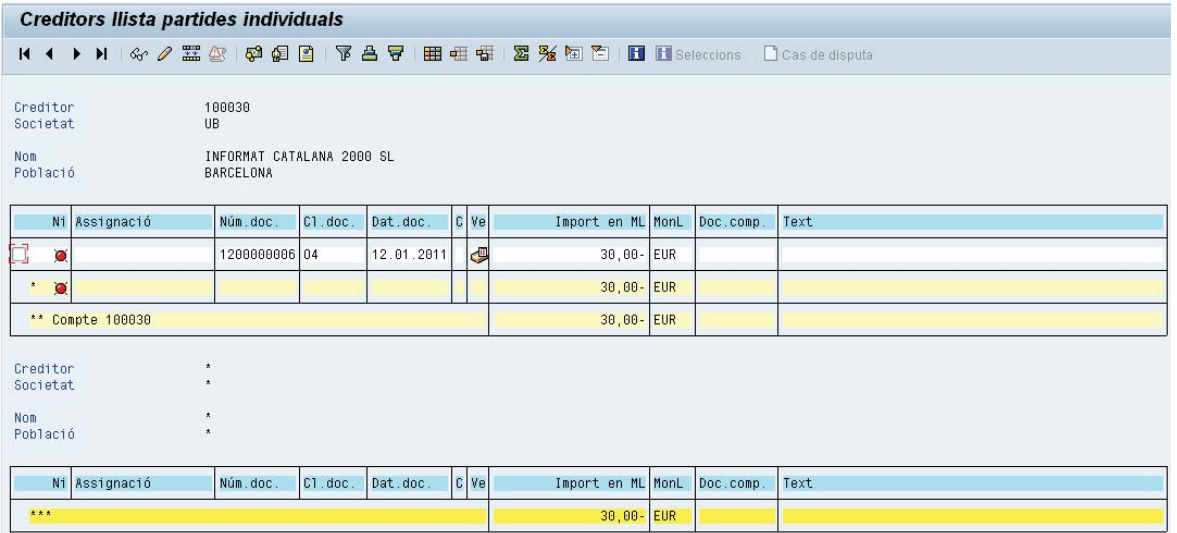

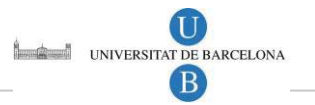

Si l'informe que esteu visualitzant és gran, el sistema SAP es prendrà més temps per a processar totes les dades. Si el Sistema SAP no pot processar totes les dades, apareixerà un missatge en la barra d'estat indicant les limitacions de processament. En aquest cas, haureu de realitzar una de les següents accions:

- Executar l'informe amb una variant, o bé
- □ Introduir més valors de criteris de selecció, o bé
- □ Imprimir la llista utilitzant processos d'execució en diferit (en batch).

### 10.2.2 Fer sumatoris de dades

Quan s'executa un informe, és possible fer sumatoris de les columnes de l'informe que us puguin interessar, per tal de conèixer els totals. Per fer-ho, una vegada executat l'informe, seleccioneu aquella columna per la qual voleu conèixer el total:

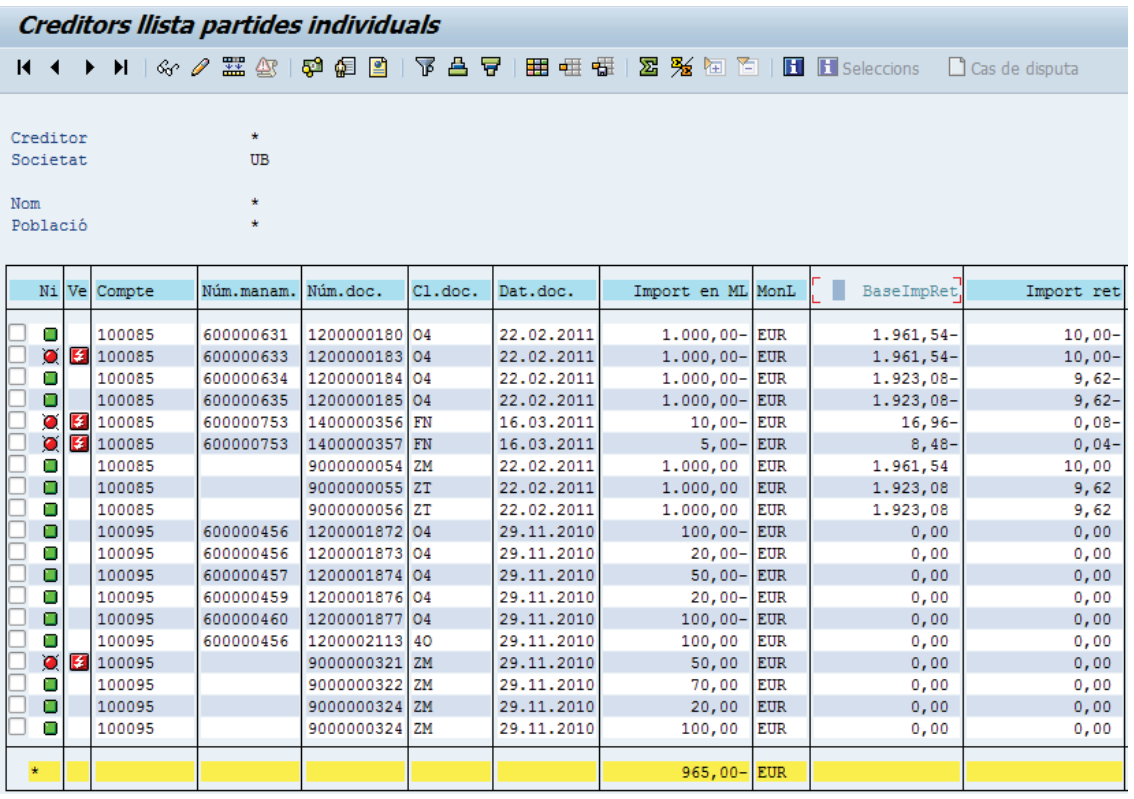

La columna marcada canviarà de color:  $\frac{M_{\text{ODL}}}{M_{\text{ODL}}}$  BaseImpReti $\frac{M_{\text{ODL}}}{M_{\text{ODL}}}$  A continuació,

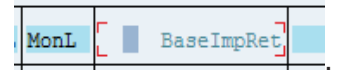

pressioneu el botó amb el símbol de sumatori que trobareu a la barra de menú:  $\sum$ . El sistema mostrarà a la línia groga de totals el sumatori de la columna seleccionada i mostra un missatge a la barra inferior del sistema:

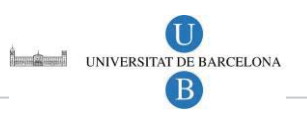

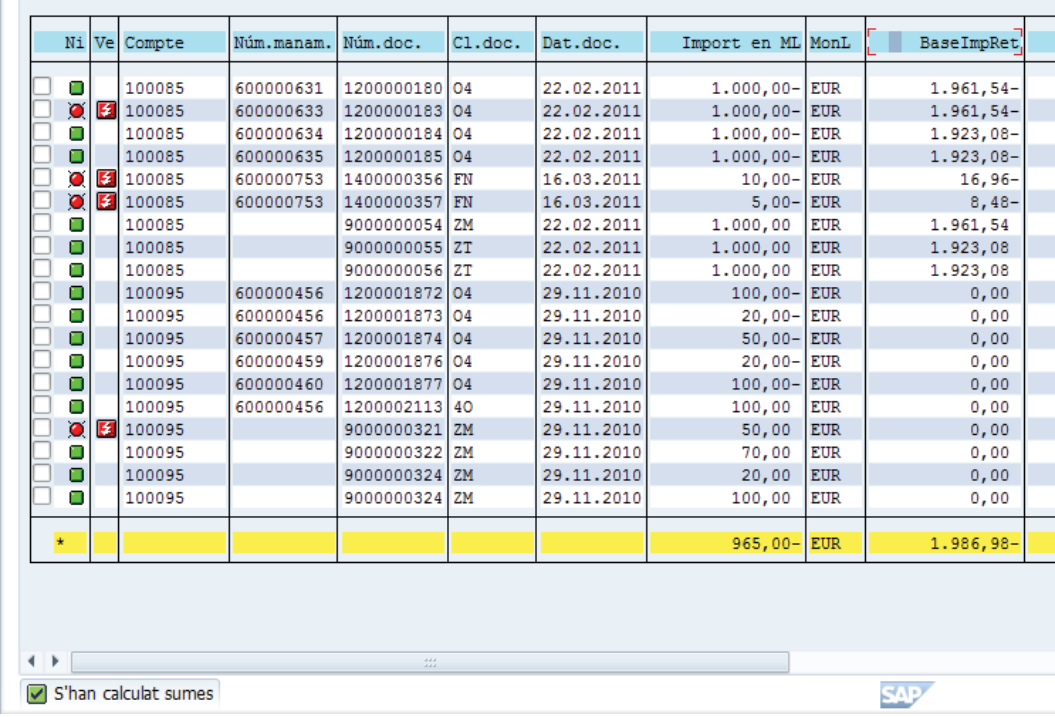

### 10.2.3 Creació d'una variant de visualització d'un informe

Per defecte, tots els informes disposen d'una configuració predeterminada, però cada usuari pot definir una variant de l'informe per tal que s'adapti a la seva forma de treballar i que contingui només aquells camps que desitgi..

A la pantalla inicial de l'informe, és a dir, la pantalla de criteris de selecció, heu d'afegir els camps que necessiteu i eliminar aquells que no feu servir,i marcant-los o desmarcant-los segons convingui.

A continuació, es mostra un exemple de pantalla inicial d'un informe i seguidament la mateixa pantalla però amb els camps que es volen desar a la nova variant que voleu crear.

Pantalla inicial de l'informe sense modificar:

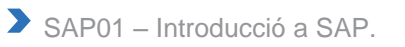

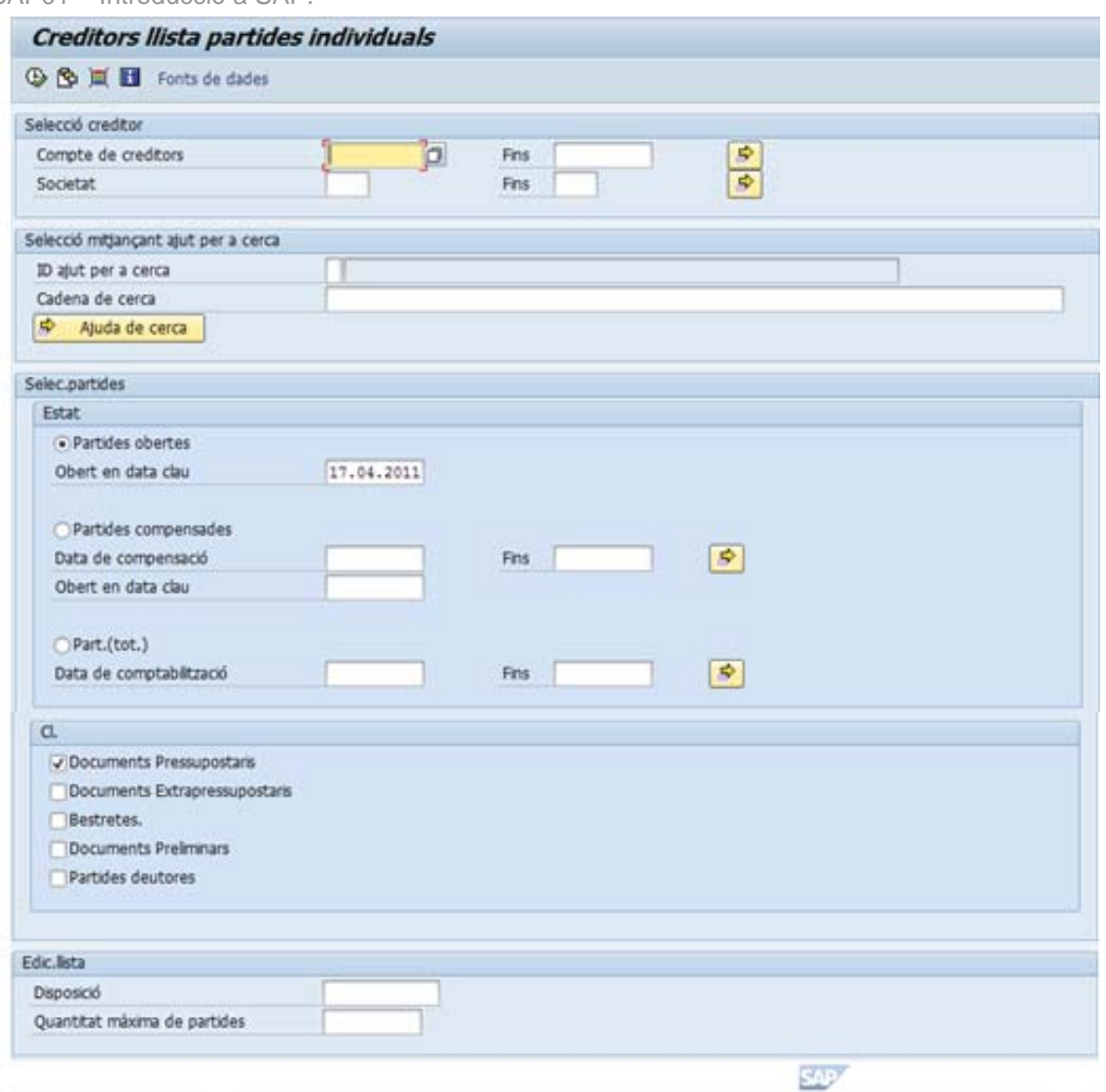

A continuació es mostra la mateixa pantalla però amb els criteris que es volen desar a la variant que voleu crear. Per exemple, s'ha marcat el flag de visualitzar totes les partides *'Part. (tot.)',* s'ha afegit la data de comptabilització i s'han marcat totes les classes de documents:

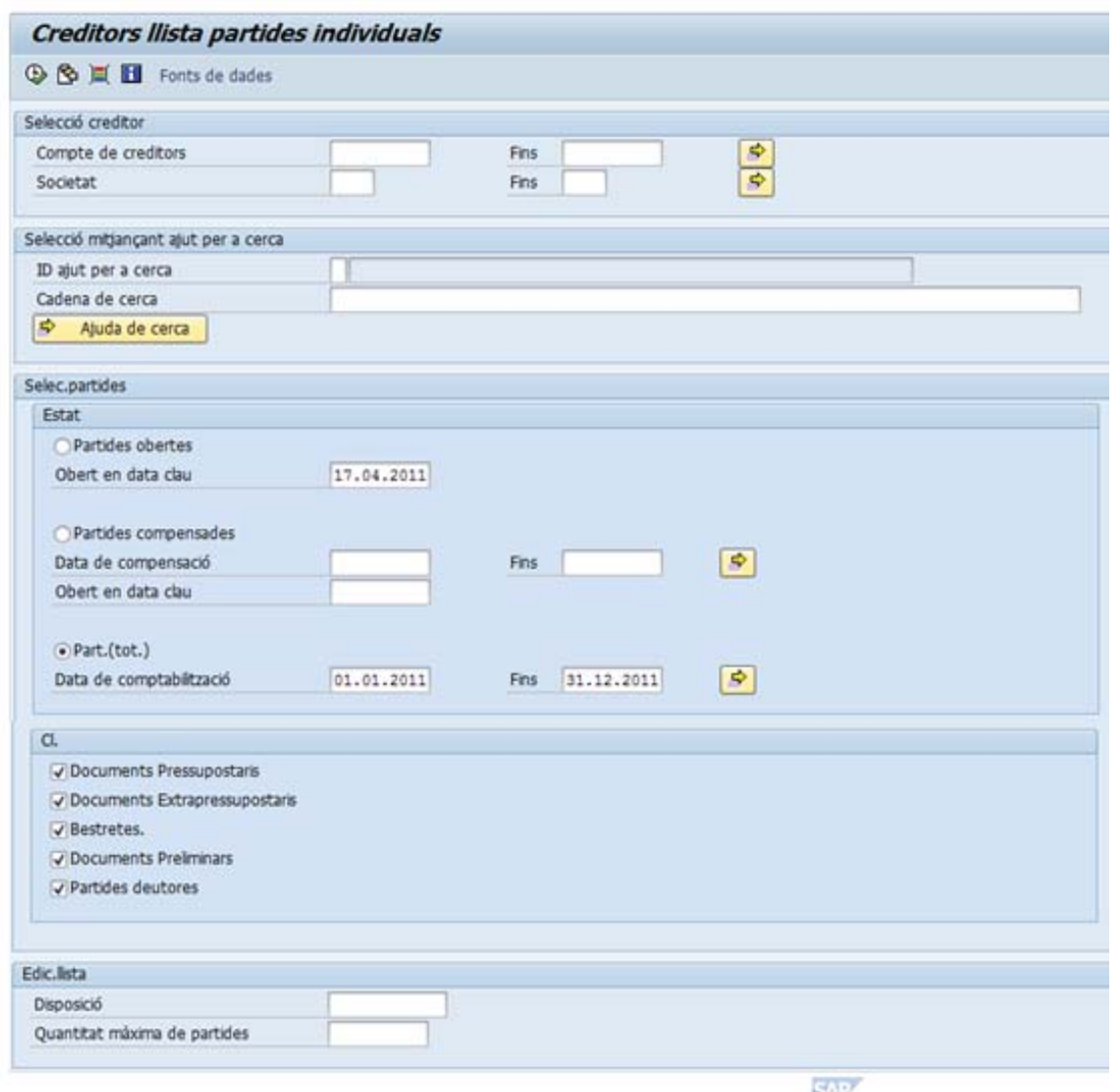

A continuació heu de pressionar el botó de guardar . El sistema us mostrarà la següent pantalla, que correspon als atributs de la variant que volem crear:

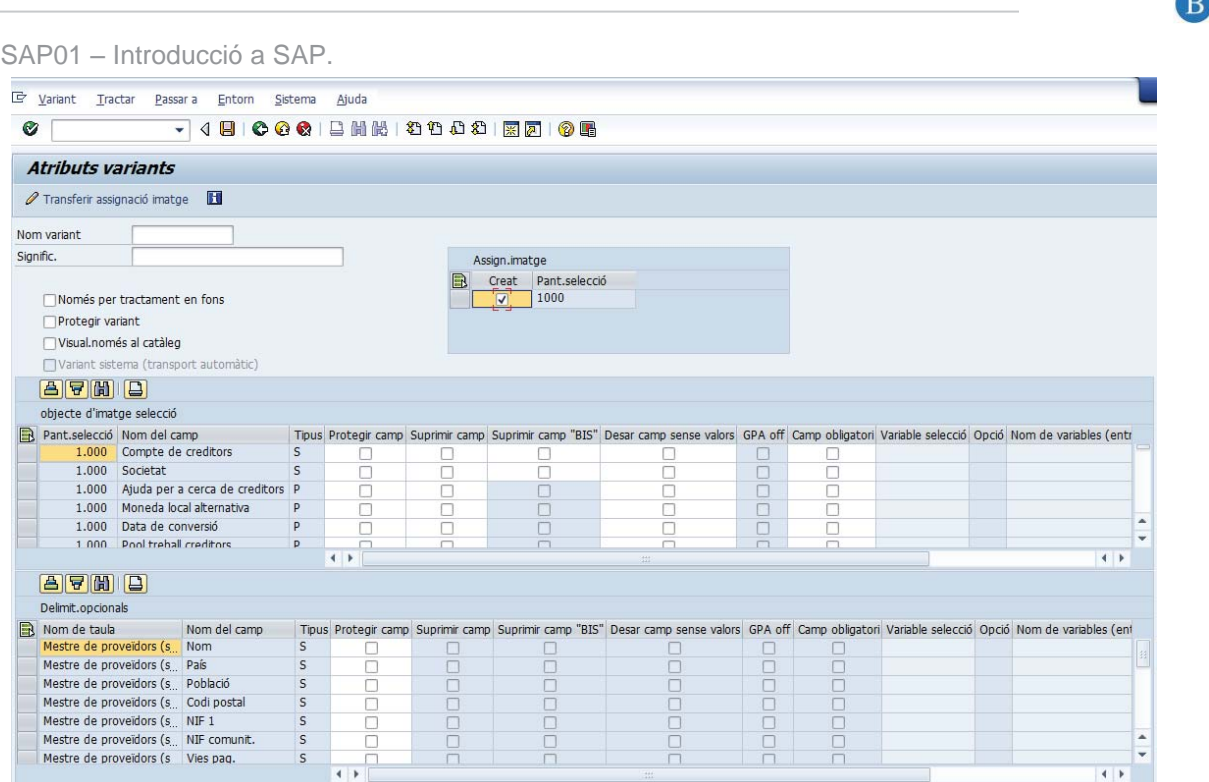

Heu d'afegir el nom que voleu donar a aquesta nova variant en el camp *Nom variant* i un text breu explicatiu en el camp *Signif':* 

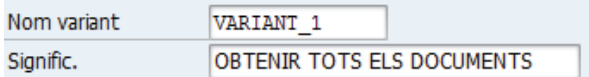

A continuació, podeu seleccionar les següents opcions:

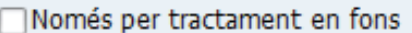

Protegir variant

 $\blacktriangleright$ 

□ Visual.només al catàleg

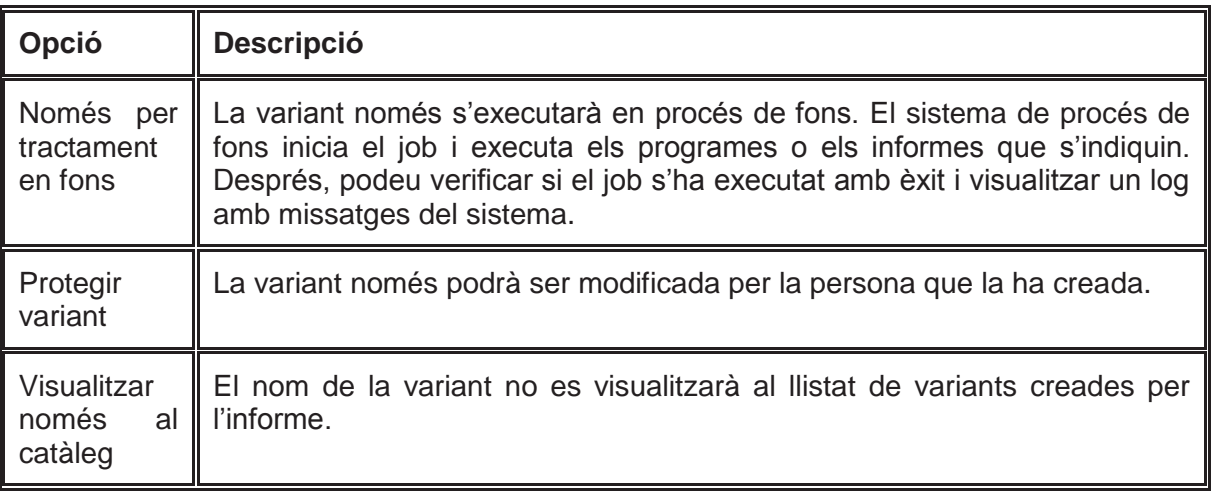

A continuació, torneu a pressionar el botó **el per desar la variant.** 

UNIVERSITAT DE BARCELONA

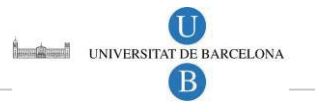

Per visualitzar-la només cal pressionar el botó **LE**. El sistema us mostrarà la següent pantalla on podreu limitar la visualització de la vostra variant introduint els criteris de selecció necessaris. Si no introduiu cap criteri el sistema us mostrarà totes les variants que s'han creat per l'informe que esteu consultant:

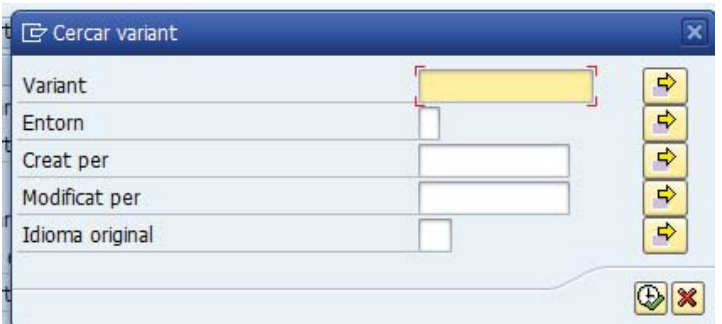

A continuació pressioneu **D** per visualitzar les variants:

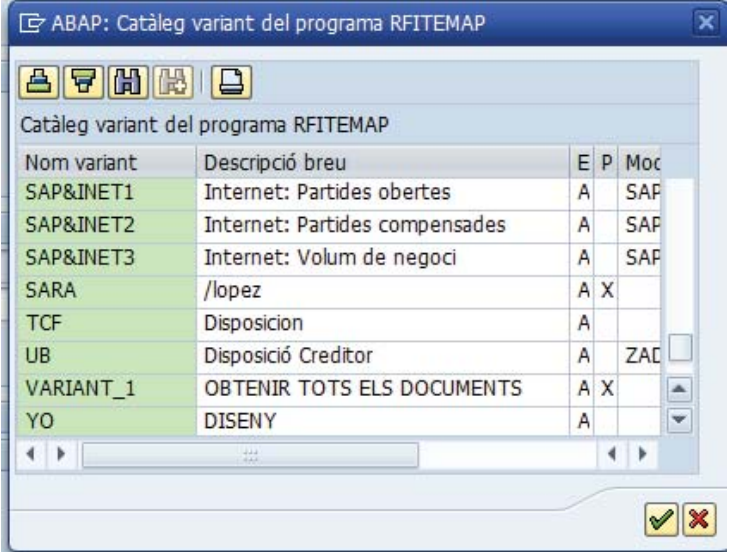

Seleccioneu la variant que voleu utilitzar i pressioneu per visualitzar-la.

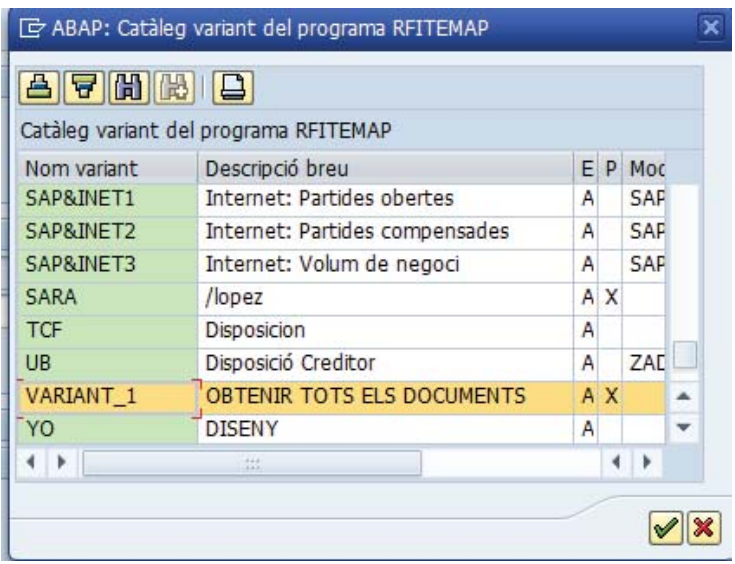

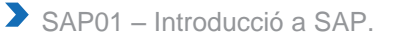

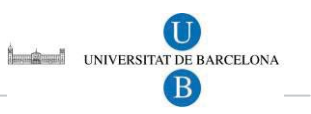

### 10.2.4 Imprimir un informe

#### *Imprimir sense visualitzar l'informe:*  $\bullet$

Per a imprimir un informe no és necessari visualitzar-lo o obrir-lo prèviament. Aquest es pot sol·licitar (executar) i imprimir-lo simultàniament.

- Executeu l'informe des del menú *Sistema d'informació*.
- En la pantalla de criteri de selecció, introduïu el criteri de selecció en els camps corresponents.
- Seleccioneu *Program*a *→ Executar i imprimir.*

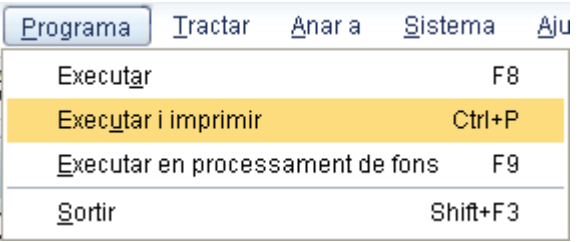

Apareix la pantalla d'impressió. Completeu els camps d'entrada corresponents:

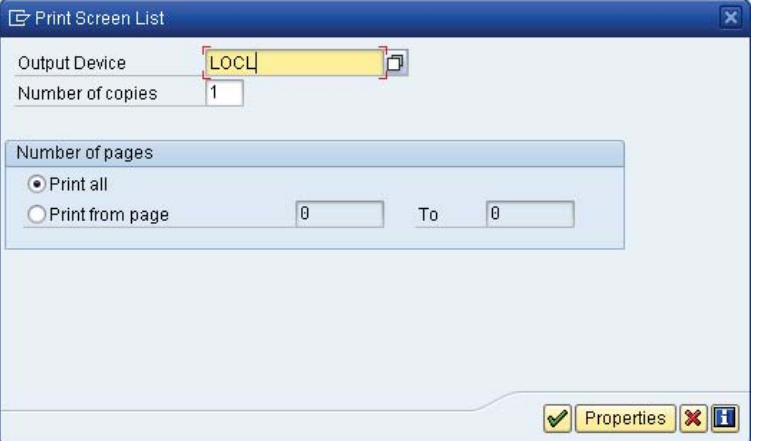

A continuació us apareixeirà la següent pantalla indicant el número d'ordre de *spool* que ha creat el sistema.

Una ordre *spool* és una ordre d'impressió (informe, formulari, ...) que dóna l'usuari al sistema. Tot allò que es crea per imprimir genera al sistema una ordre *spool*:

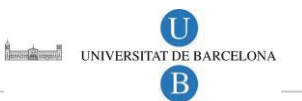

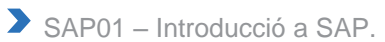

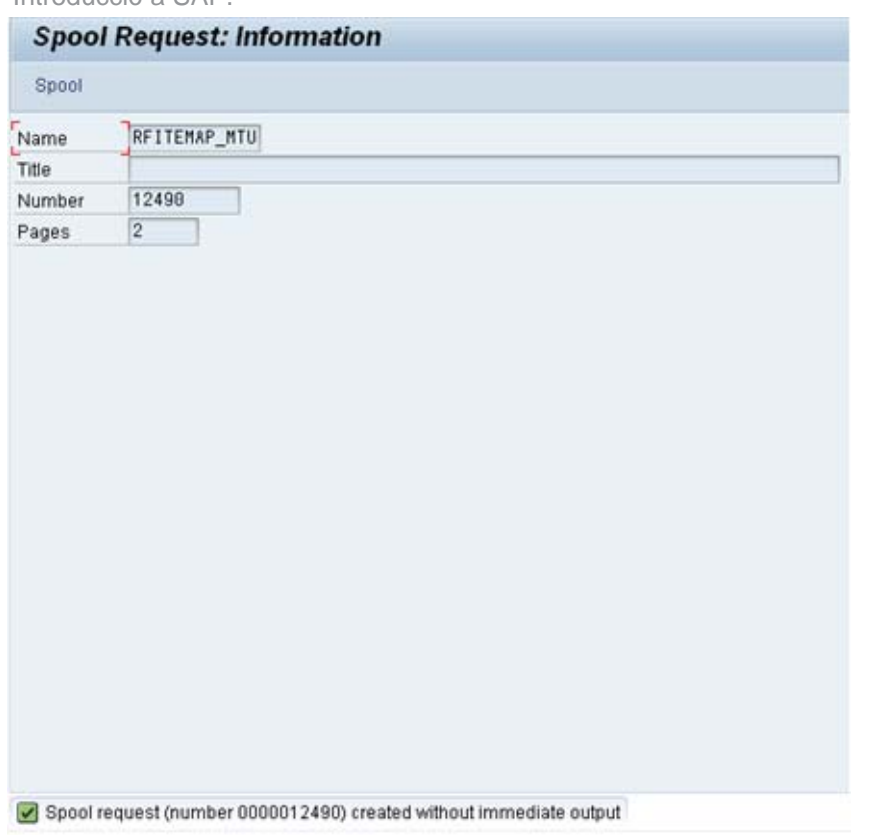

A continuació premeu el botó **Spool** i us sortirà la següent pantalla:

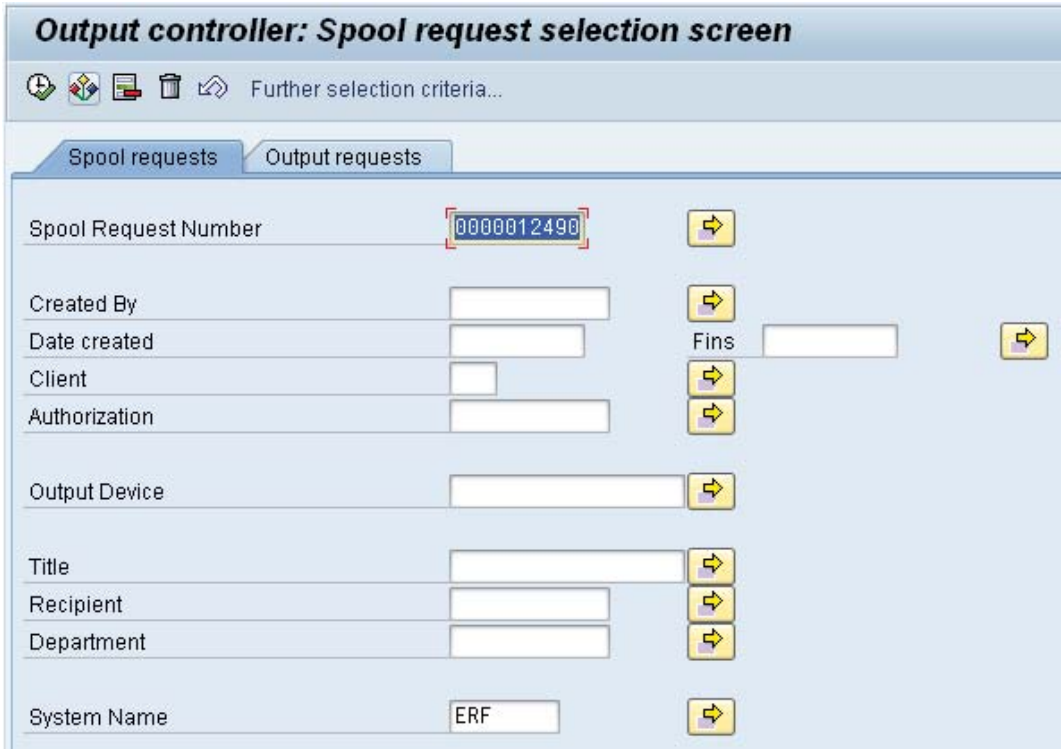

Premeu el botó *Executar*  $\blacksquare$  i el sistema us portarà al control de sortida on es guarda el resum d'ordres de spool.:

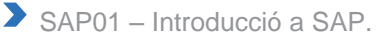

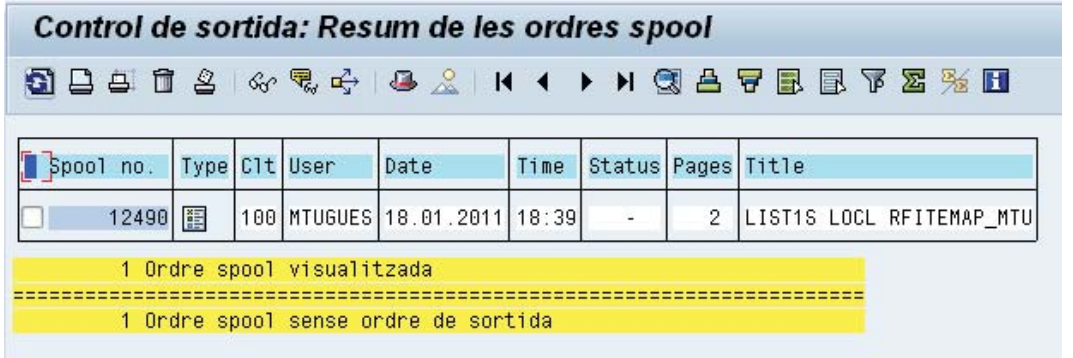

Per visualitzar el contingut de l'ordenació podeu prémer el botó **i del** o bé seleccionar l'ordre a visualitzar:

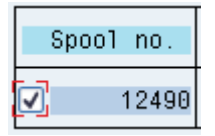

i a continuació, premeu el botó  $\sqrt[6]{x^2}$ . D'aquesta manera, podreu visualitzar el llistat abans d'imprimir-lo:

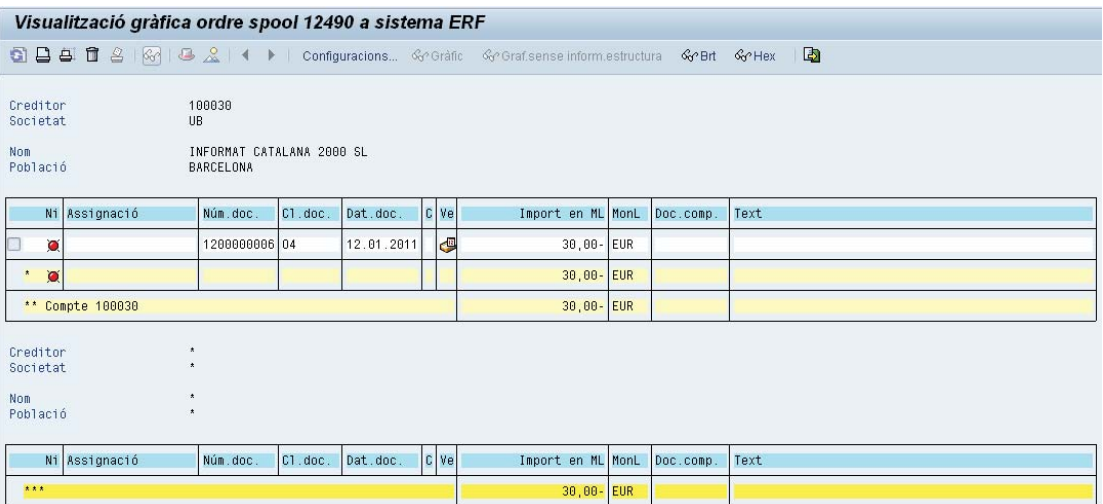

Si el vostre informe és gran, podeu voler guardar-lo en el "SPOOL" i imprimir-lo més tard. Imprimir llargs informes o llistats pot alentir el sistema i embussar impressores.

Per tornar al resum d'ordres, premeu el botó

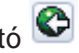

Per imprimir l'ordre seleccioneu el nombre i aneu al menú *Ordre SPOOL → Imprimir → Sense modificació*

 $\left( \mathrm{U}\right)$ UNIVERSITAT DE BARCELONA  $\left( \mathbf{B}\right)$ 

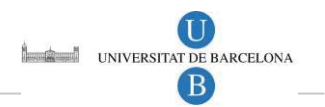

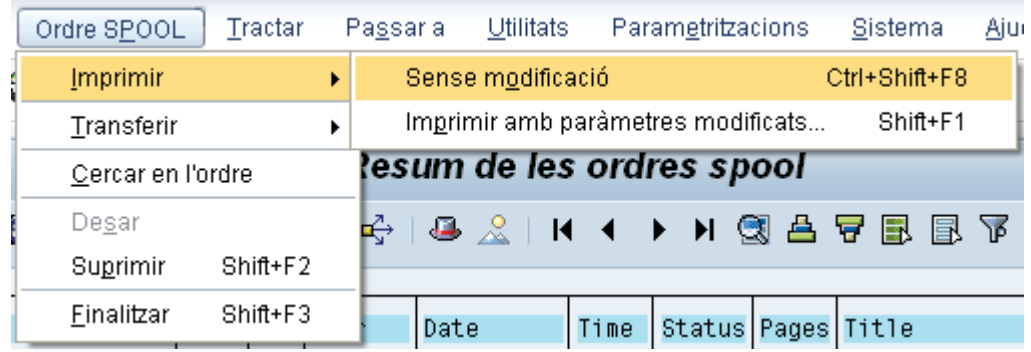

O bé premeu el botó  $\Box$ , i s'obrirà una nova finestra amb l'ordre d'impressió com la que es mostra a continuació:

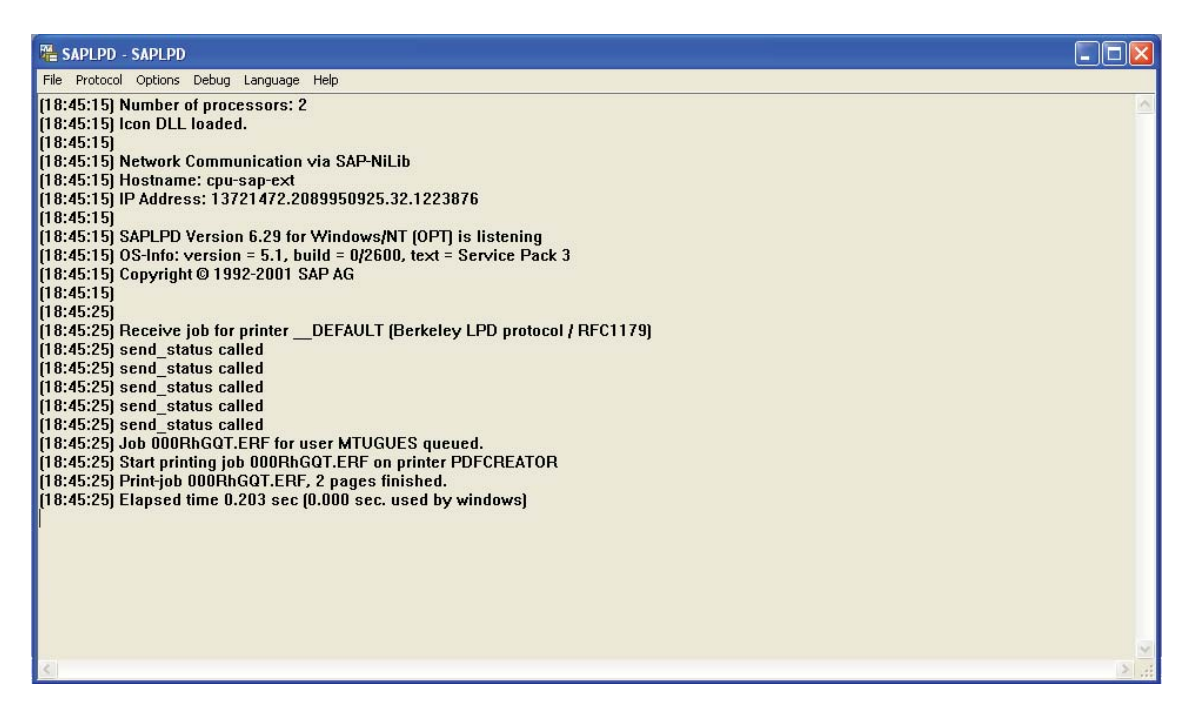

(No tanqueu aquesta finestra fins a finalitzar la impressió)

Si torneu al resum de les ordres veureu que s'ha actualitzat l'estat i el sistema informa que l'ordre està en procés:

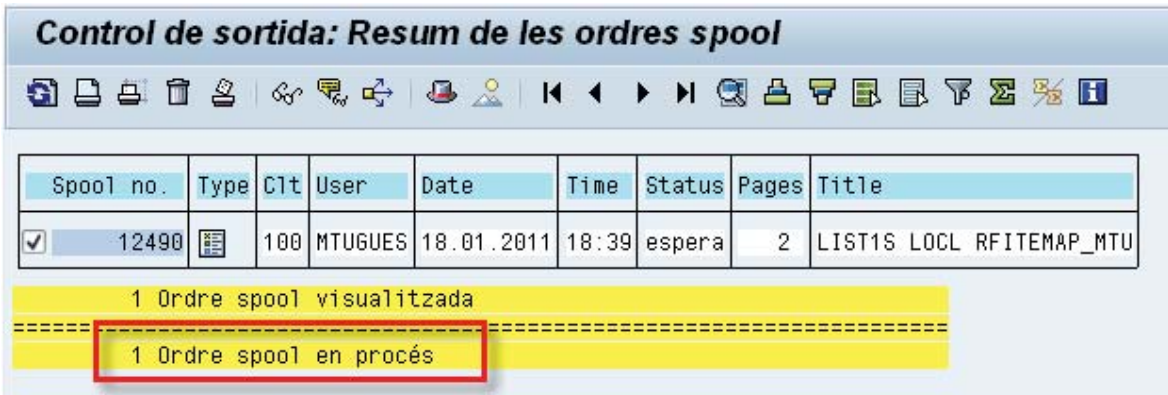

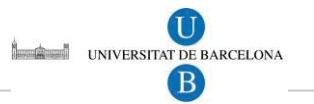

En general, després de començar a imprimir un informe, no podeu cancel·lar el treball.

#### *Imprimir després de visualitzar l'informe:*  $\bullet$

El procés per executar un informe és el mateix que us hem explicat en el punt 10.2.1. Un cop estigueu a la pantalla de visualització de l' informe, podeu imprimir-lo prement el botó . Per exemple:

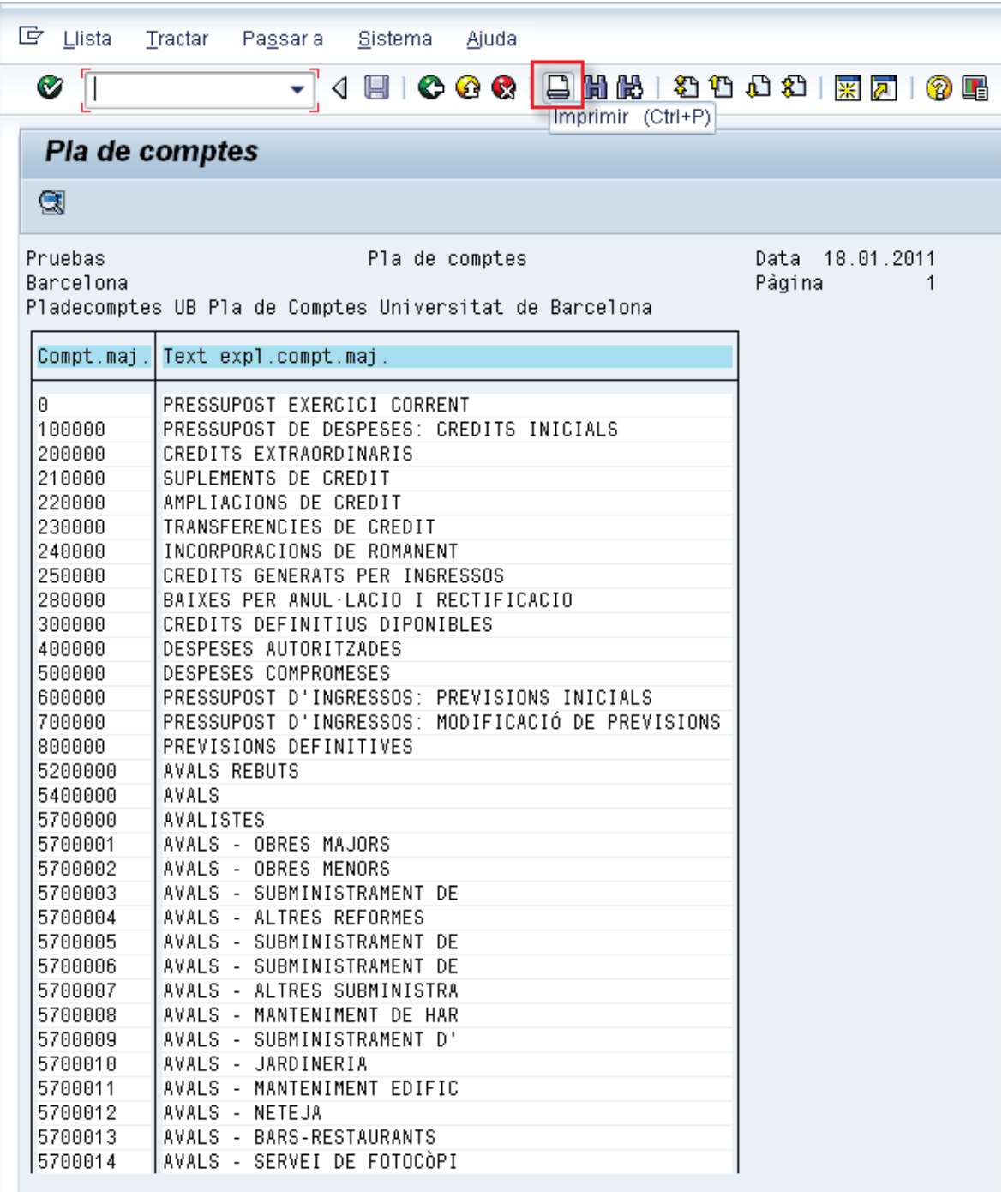

A continuació apareix la pantalla d'impressió. Completeu els camps d'entrada pertinents:

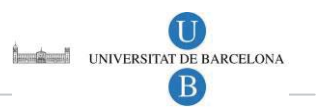

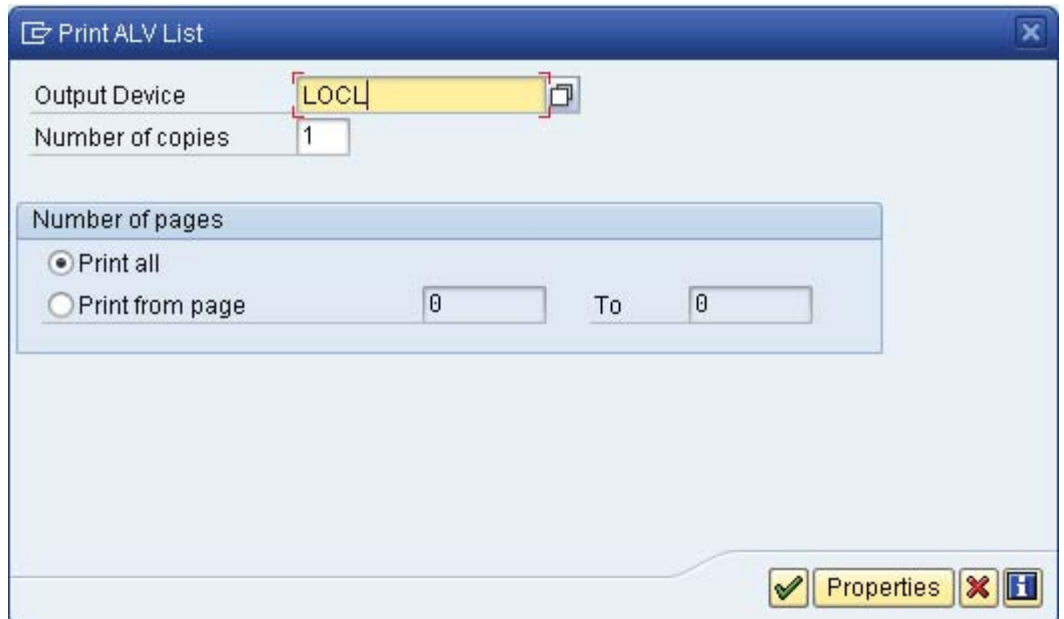

Apareixerà el següent missatge a la barra d'estat, que us indica que l'ordre *spool* s'ha creat correctament:

Spool request (number 0000012492) created without immediate output

Per tal d'imprimir l'ordre *spool* heu de cercar-la. Seleccioneu menú *Sistema → Ordres SPOOL pròpies*:

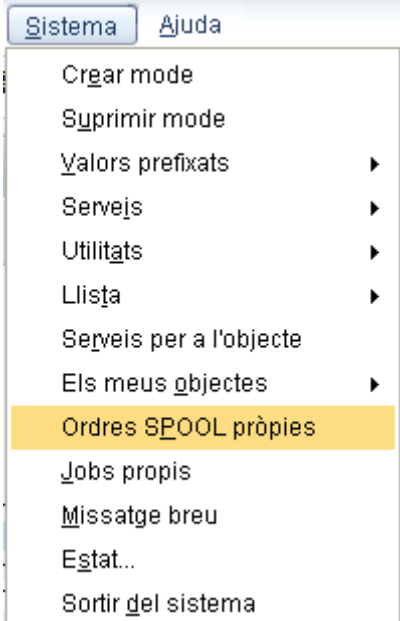

Us apareixerà la següent pantalla on es mostren totes les ordres d'impressió generades pel vostre codi d'usuari. Aquestes es poden buscar per data, hora i núm. d'ordre.

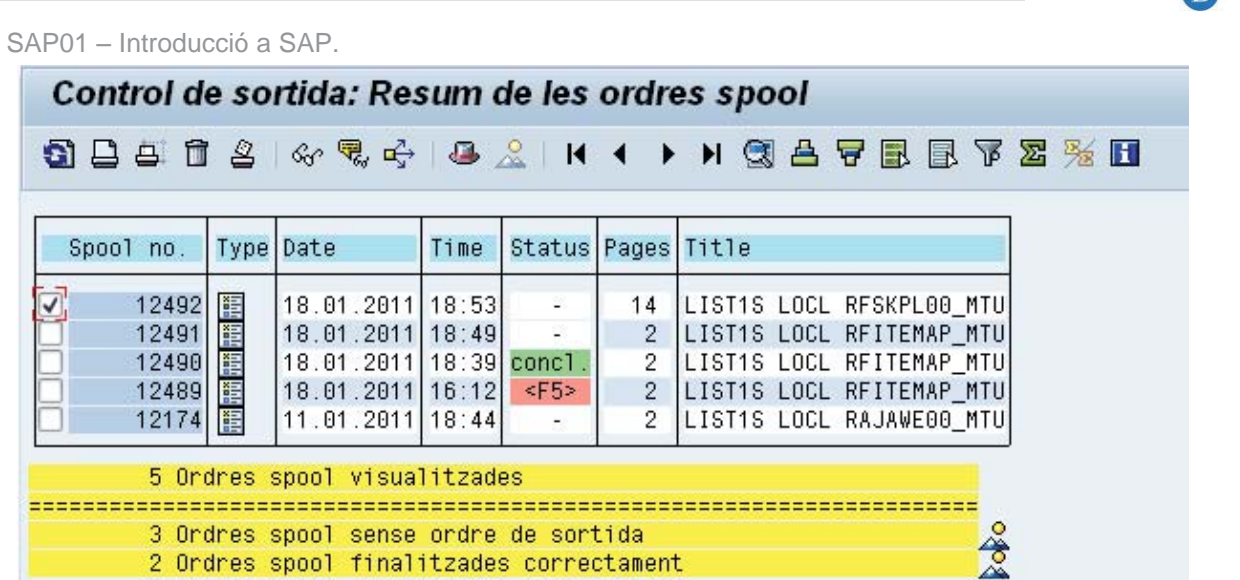

El procés de visualitzar i imprimir l'ordre *spool* és el mateix que s'ha explicat en el punt anterior.

### 10.2.5 Desar un informe com a fitxer local

 $\blacktriangleright$ 

A més d'imprimir els informes, també podeu desar-los com a fitxer local en format xls.

Quan visualitzeu l'ordre de *spool*, a la dreta de la barra d'eines trobareu la icona *Desar llista en fitxer local:* 

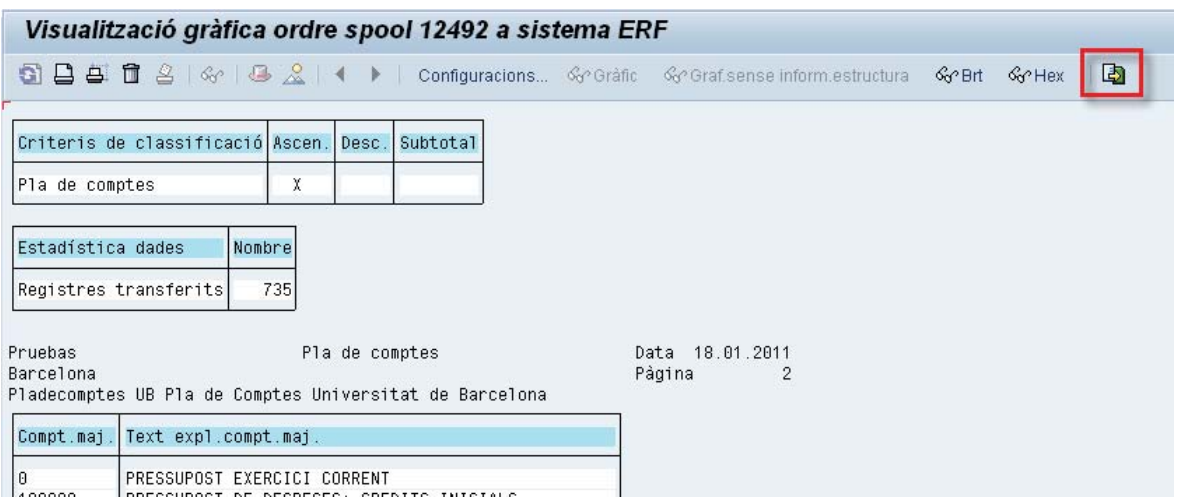

Premeu el botó  $\overline{\mathbb{B}}$  i us apareixerà el següent quadre de diàleg:

 $\mathsf{T}\mathsf{T}$ UNIVERSITAT DE BARCELONA  $\mathbf{P}$ 

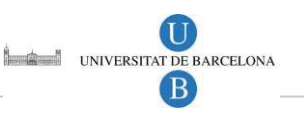

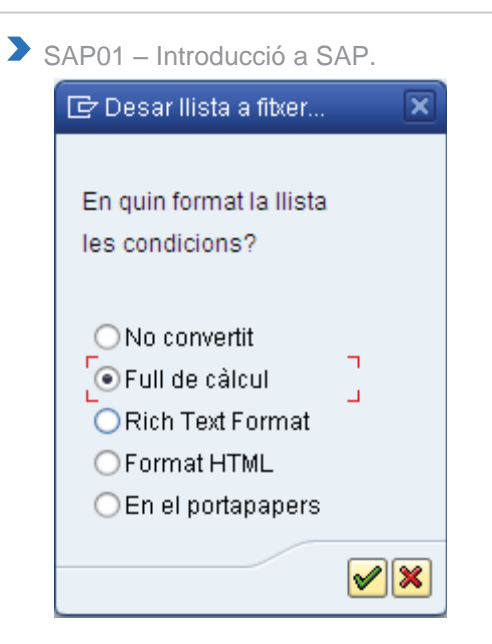

Seleccioneu *Full de càlcul* i accepteu. A continuació, us apareixerà el següent quadre de diàleg:

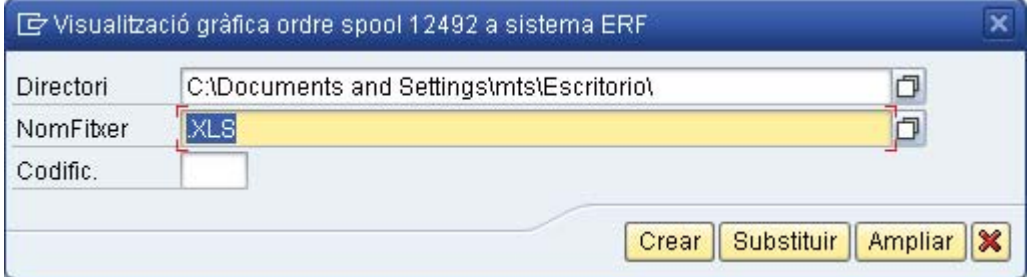

Amb l'ajut del matchcode podeu seleccionar el directori on vuleu desar el fitxer:

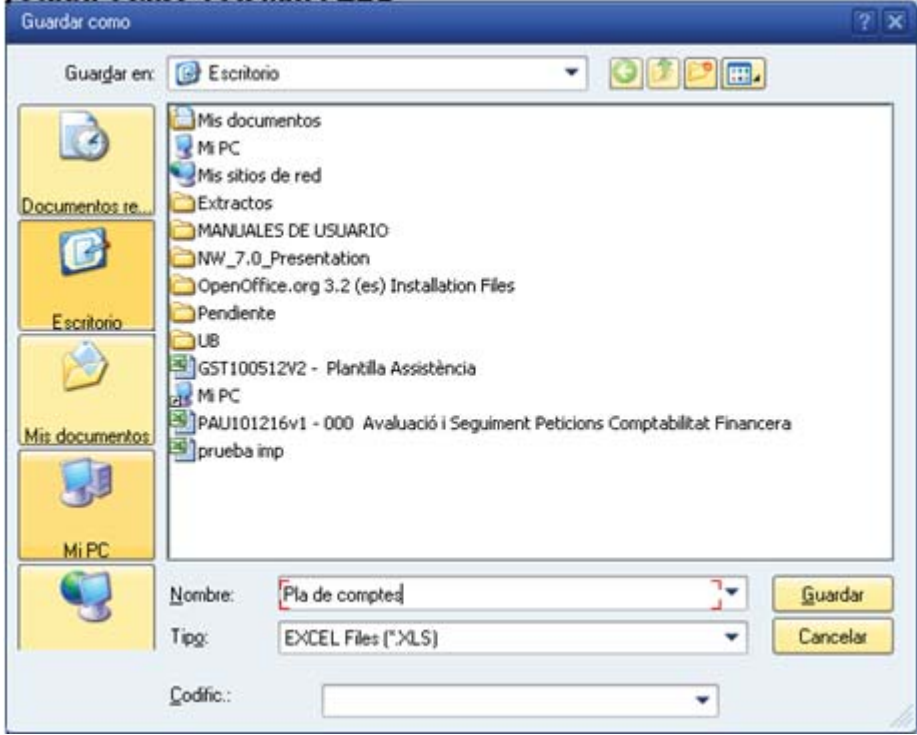

Introduiu el nom del fitxer i premeu *Guardar*. S'actualitzarà la ruta del directori i el nom del fitxer:

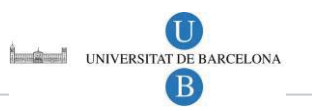

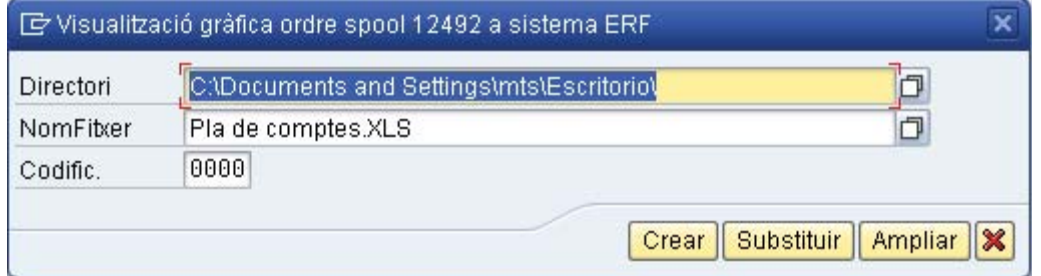

Premeu el botó **i un alle la pareixerà el següent missatge a la barra d'estat que us** indica que el fitxer ha estat emmagatzemat correctament.:

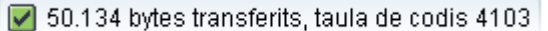

A continuació el fitxer es generarà en el directori que heu indicat.